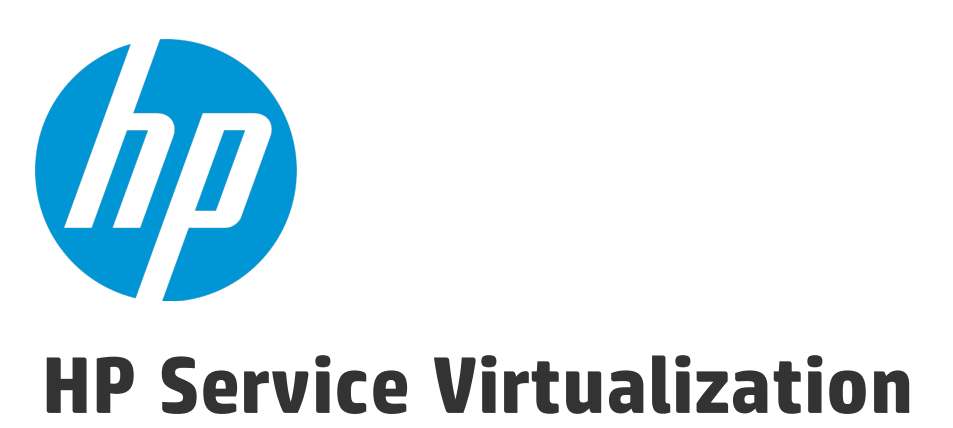

ソフトウェアバージョン: 3.70

インストール・ガイド

ドキュメント ・リリース日: 2015 年 6 月( 英語版) ソフトウェア・リリース日: 2015 年 6 月

#### ご注意

#### 保証

HP製品、またはサービスの保証は、当該製品、およびサービスに付随する明示的な保証文によってのみ規定 されるものとします。ここでの記載は、追加保証を提供するものではありません。ここに含まれる技術的、 編集上の誤り、または欠如について、HPはいかなる責任も負いません。

ここに記載する情報は、予告なしに変更されることがあります。

#### 権利の制限

機密性のあるコンピューターソフトウェアです。これらを所有、使用、または複製するには、HPからの有効 な使用許諾が必要です。商用コンピューターソフトウェア、コンピューターソフトウェアに関する文書類、 および商用アイテムの技術データは、FAR12.211および12.212の規定に従い、ベンダーの標準商用ライセンス に基づいて米国政府に使用許諾が付与されます。

#### 著作権について

© Copyright 2011-2015 Hewlett-Packard Development Company, L.P.

#### 商標について

Adobe™ は、Adobe Systems Incorporated (アドビシステムズ社) の登録商標です。

Internet Explorer®、SQL Server®、Microsoft®, Windows®、Windows Server®、Windows® XP、および Windows® 7は、米国におけるMicrosoft Corporationの登録商標です。

Oracle、Java、およびJDBCは、Oracle Corporationおよびその関連会社の登録商標です。

IBM®、WebSphere®、IMS™ 、およびCICS®は、米国およびその他の国におけるInternational Business Machines Corporation (IBM) の商標または登録商標です。

TIBCO®は、米国およびその他の国におけるTIBCO Software, Inc.およびその子会社の登録商標または商標です。

Intel®、Core™ 2、およびXeon®は、米国およびその他の国におけるIntel Corporationの商標です。

SAP® および SAP NetWeaver® は、ドイツおよびその他の国における SAP AG の登録商標です。

### ドキュメントの更新情報

このマニュアルの表紙には、以下の識別情報が記載されています。

- <sup>l</sup> ソフトウェアバージョンの番号は、ソフトウェアのバージョンを示します。
- <sup>l</sup> ドキュメント・リリース日は、ドキュメントが更新されるたびに変更されます。
- <sup>l</sup> ソフトウェア・リリース日は、このバージョンのソフトウェアのリリース期日を表します。

更新状況、およびご使用のドキュメントが最新版かどうかは、次のサイトで確認できます。 [https://softwaresupport.hp.com](https://softwaresupport.hp.com/)

このサイトにアクセスするには,HP Passport への登録とサインインが必要です。HP Passport IDを登録するに は[、https://softwaresupport.hp.com](https://softwaresupport.hp.com/) にアクセスして [**Register**] をクリックしてください。

### <span id="page-2-0"></span>サポート

HPソフトウェアサポートオンラインWebサイトを参照してください[。https://softwaresupport.hp.com](https://softwaresupport.hp.com/)

このサイトでは、HPのお客様窓口のほか、HPソフトウェアが提供する製品、サービス、およびサポートに関 する詳細情報をご覧いただけます。

HPソフトウェアオンラインではセルフソルブ機能を提供しています。お客様のビジネスを管理するのに必要 な対話型の技術サポートツールに、素早く効率的にアクセスできます。HPソフトウェアサポートのWebサイ トでは、次のようなことができます。

- <sup>l</sup> 関心のあるナレッジドキュメントの検索
- <sup>l</sup> サポートケースの登録とエンハンスメント要求のトラッキング
- <sup>l</sup> ソフトウェアパッチのダウンロード
- サポート契約の管理
- HPサポート窓口の検索
- <sup>l</sup> 利用可能なサービスに関する情報の閲覧
- <sup>l</sup> 他のソフトウェアカスタマーとの意見交換
- <sup>l</sup> ソフトウェアトレーニングの検索と登録

一部のサポートを除き、サポートのご利用には、HP Passportユーザーとしてご登録の上、サインインしてい ただく必要があります。また、多くのサポートのご利用には、サポート契約が必要です。HP Passport ID の登 録は[、https://softwaresupport.hp.comに](https://softwaresupport.hp.com/)アクセスし、[**Register**] をクリックしてください。

アクセスレベルの詳細については、次のWebサイトをご覧ください。 <https://softwaresupport.hp.com/web/softwaresupport/access-levels>

#### HP ソフトウェアのソリューションおよび統合とベスト・プラクティス

「**HP Software Solutions Now**」[\(https://h20230.www2.hp.com/sc/solutions/index.jsp\)](https://h20230.www2.hp.com/sc/solutions/index.jsp)では,HP ソフトウェア・ カタログ内の製品の連携方法,情報の交換方法,ビジネス・ニーズの解決方法などをご覧いただけます。

「**Cross Portfolio Best Practices Library**」(<https://hpln.hp.com/group/best-practices-hpsw>)では,ベスト・プラ クティスに関して広範囲にわたるドキュメントや資料をご覧いただけます。

## <span id="page-3-0"></span>Service Virtualization の概要

HP Service Virtualization では、開発中のアプリケーションのテストで使用できる仮想サービスを作成 する機能が用意されています。

仮想サービスを作成することで,使用できないサービスやコストの高いサービスなど,アクセスが制 限されているサービスの動作をシミュレートできます。Service Virtualization は,クライアント・ア プリケーション(テスト対象アプリケーション)とアクセス対象の実サービスの間に仮想サービスを 配置します。アクセス対象の実サービスをシミュレートする仮想サービスを作成したら,クライアン ト・アプリケーションの設定を変更して,実サービスではなく仮想サービスを使用するようにしま す。

## Service Virtualization のコンポーネント

Service Virtualization は、次のアプリケーションで構成されます。

- <sup>l</sup> **Designer:**仮想サービスを作成し,実サービスの動作のシミュレーションを実行できるクライア ント・アプリケーション。Service Virtualization Designer は,同じデスクトップ環境内で仮想サー ビスの設計と検証を行うために使用され,仮想サービスをホストするための埋め込み型サーバが 付属します。
- <sup>l</sup> **Server** (任意指定):スタンドアロンのサーバ・アプリケーションであり,仮想サービスの実行 をホストします。Service Virtualization Server はパフォーマンスに最適化されており,Designer よ りもはるかに多くのサービスに対応し,複数の Designer からアクセスできます。

Service Virtualization Server の設定の詳細については,「HP Service Virtualization [Server」\(44ペー](#page-43-0) [ジ\)](#page-43-0)を参照してください。

<sup>l</sup> **管理インタフェース** (任意指定): この Web アプリケーションでは,Designer や個々のプロ ジェクトを開くことなく,Service Virtualization の設定済みのサーバからのすべてのサービスを表 示して管理できます。Service Virtualization 管理は, Service Virtualization Server のインストール時 に標準でインストールされます。

**注:**

- Designer のみのインストール,または Designer とスタンドアロン・サーバ両方のインス トールが可能です。また,1 台のマシンにすべてのアプリケーションをインストールする 方法と,別々にインストールして分散アプリケーションとして使用する方法があります。
- <sup>l</sup> Service Virtualization 管理は,Service Virtualization Server のインストール時に標準でイン ストールされます。

## インストールと設定の概要

#### 本書には,インストール手順とその他のサーバ設定情報に関する次の内容が記されています。

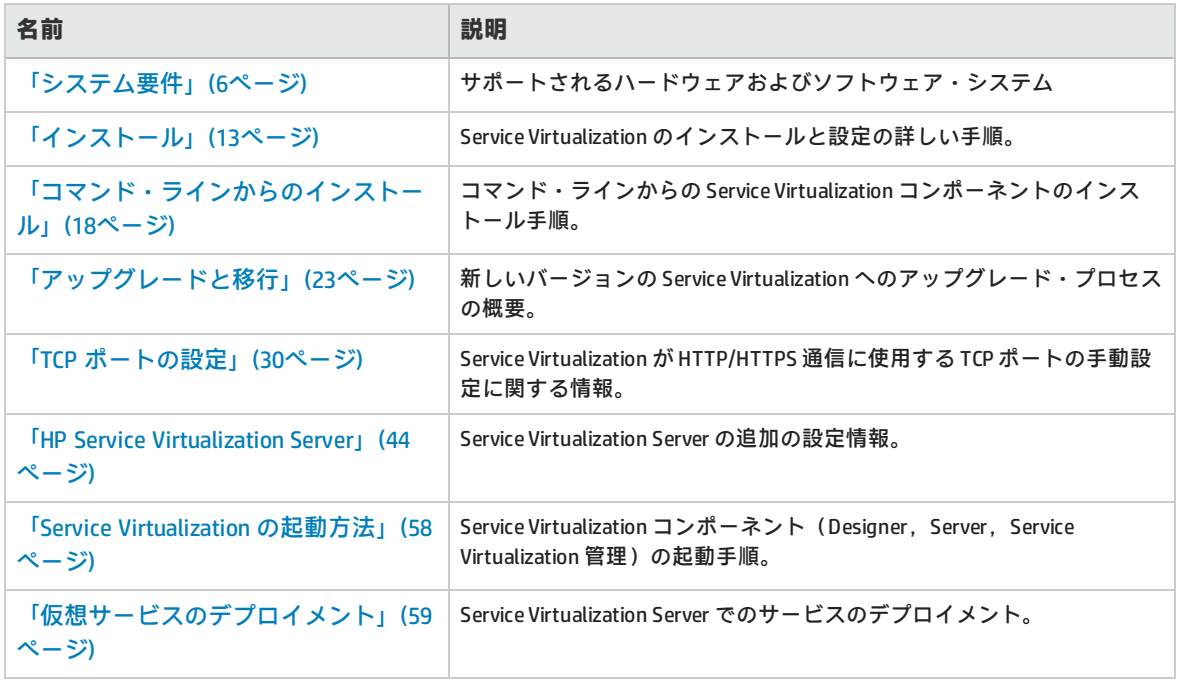

# <span id="page-5-0"></span>第1章: システム要件

本章では、Service Virtualization のインストールに必要なハードウェアとソフトウェアの概要を説明 します。

本章の内容

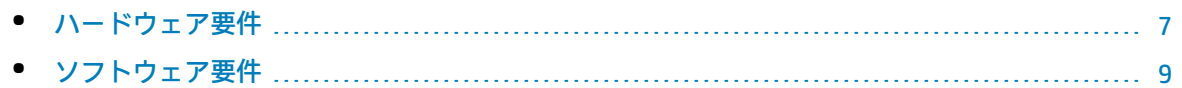

<span id="page-6-0"></span>ハードウェア要件

#### 本項の内容

- [「最小ハードウェア構成」\(7ページ\)](#page-6-1)
- <span id="page-6-1"></span><sup>l</sup> [「推奨ハードウェア構成」\(7ページ\)](#page-6-2)

### 最小ハードウェア構成

HP Service Virtualization Server 3.70 と HP Service Virtualization Designer 3.70 は,サポート対象のオペ レーティング・システムと,製品あたり 1 GB 以上の物理メモリが搭載されているすべてのハード ウェア環境で実行できます。

最小ハードウェア構成では,すべての機能テスト・シナリオを実行できます。また,仮想サービスで 過度な負荷が発生しないことを条件に一部の基本的なパフォーマンス・テスト・シナリオの実行にも 対応します。

### <span id="page-6-2"></span>推奨ハードウェア構成

仮想ハードウェアのサイジングは複雑な作業であり,さまざまな要素を考慮する必要があります。推 奨構成の詳細については,HP カスタマ・サポートにお問い合わせください。お問い合わせに関する 詳細は[,「サポート」\(3ページ\)](#page-2-0)を参照してください。

次に,各製品を別のマシンにインストールすることにより,通常のシナリオでバランスのとれたパ フォーマンスを発揮できるハードウェア構成を示します。

**HP Service Virtualization Designer 3.70**

- Intel® Core™ 2 Duo T7500, 2.2 GHz または同等
- **4GB の物理メモリ**
- <sup>l</sup> 物理ディスク・ストレージの空き容量

一般的に,Designer のインストールとすべての Service Virtualization プロジェクトに必要 な容量は 1 GB 未満です。

- <sup>l</sup> Designer のインストールに 250 MB
- <sup>l</sup> 各サービスに 10 MB(記録トラフィックの容量に比例)

必要容量は,次の式で計算できます。

15\*MSG\_SIZE\*MSG\_COUNT

ここで:

MSG\_SIZE = 学習したメッセージのサイズ (KB)

MSG\_COUNT = 学習プロセスで学習した一意のメッセージの数

#### **HP Service Virtualization Server 3.70(32 ビット版)**

- Intel® Xeon® 5140, 2.33 GHz または同等
- **4GB の物理メモリ**
- <sup>l</sup> 物理ディスク・ストレージの空き容量:
	- <sup>l</sup> Server のインストールに 250 MB
	- <sup>l</sup> Server では,データはローカル・ディスク上には保存されません。読み込みと保存はデータ ベース・サーバ上で行われます。

#### **HP Service Virtualization Server 3.70(64 ビット版)**

- Intel® Xeon® 5140, 2.33 GHz または同等
- <sup>l</sup> 8 GB の物理メモリ
- <sup>l</sup> 物理ディスク・ストレージの空き容量:
	- <sup>l</sup> Server のインストールに 250 MB
	- <sup>l</sup> Server では,データはローカル・ディスク上には保存されません。読み込みと保存はデータ ベース・サーバ上で行われます。

**データベース・サーバ**

- Intel® Xeon® 5140, 2.33 GHz または同等
- **. 8 GB の物理メモリ**
- <sup>l</sup> データベース・ストレージ:

一般的にデータベースでは1GB のディスク容量が必要ですが, 記録トラフィックの容量に 比例して増大します。

必要容量は,次の式で計算できます。

30\*MSG\_SIZE\*MSG\_COUNT

ここで:

MSG\_SIZE = 学習したメッセージのサイズ (KB)

MSG\_COUNT = 学習プロセスで学習した一意のメッセージの数

### <span id="page-8-0"></span>ソフトウェア要件

**注:**

- <sup>l</sup> 本製品をインストールする前に,HP カスタマ・サポートにソフトウェア更新の有無を確認 してください。お問い合わせに関する詳細は[,「サポート」\(3ページ\)](#page-2-0)を参照してくださ い。
- <sup>l</sup> サポートされる環境の一覧については,HP ソフトウェア・サポート・サイトのサポート・ マトリクス[\(http://h20230.www2.hp.com/sc/support\\_matrices.jsp\)](http://h20230.www2.hp.com/sc/support_matrices.jsp)をご覧になるか,サ ポートまでお問い合わせください。
- <sup>l</sup> 以下に記載されている前提条件に加えて,仮想サービスを実行するためのプロトコル固有 の前提条件が必要になる場合があります。詳細は,『HP Service Virtualization ユーザー ズ・ガイド』 の「エージェントの設定」を参照してください。

#### 本項の内容

- <sup>l</sup> [「サポート対象のオペレーティング・システム」\(9ページ\)](#page-8-1)
- <sup>l</sup> [「サポート対象のデータベース・サーバ」\(9ページ\)](#page-8-2)
- <sup>l</sup> [「サポートされるブラウザ」\(11ページ\)](#page-10-0)
- <sup>l</sup> [「アクセス権限」\(11ページ\)](#page-10-1)
- <sup>l</sup> [「その他のソフトウェア前提条件」\(11ページ\)](#page-10-2)

<span id="page-8-1"></span>Service Virtualization 3.70 では次の環境がサポートされます。

#### **サポート対象のオペレーティング・システム**

- <sup>l</sup> Microsoft® Windows® 7(32 ビットおよび 64 ビット)
- Microsoft® Windows® 8 (64 ビット)
- Microsoft® Windows Server® 2008 (32 ビットおよび 64 ビット)
- Microsoft® Windows Server® 2008 R2 (64 ビット)
- <span id="page-8-2"></span>• Microsoft ® Windows Server ® 2012 64 ビット

#### **サポート対象のデータベース・サーバ**

**注:** サポート対象のデータベース・サーバがインストールされていない場合,インストール手 順で Microsoft SQL Server Express を Service Virtualization インストール・パッケージからイ ンストールすることが可能です。インストール・ルート・フォルダにある **autorun.exe** を実 行してください。

インストール・ガイド 第1章: システム要件

- Microsoft <sup>®</sup> SQL Server <sup>®</sup> 2008 R2
- Microsoft <sup>®</sup> SQL Server <sup>®</sup> 2008 R2 Express
- Microsoft ® SOL Server ® 2012
- Microsoft <sup>®</sup> SQL Server <sup>®</sup> 2012 Express
- <sup>l</sup> Oracle データベース 11g

**前提条件:**お使いのシステムに適したバージョンの Oracle Data Access Components(ODAC)がイ ンストールされている必要があります(ODAC には,Oracle クライアント側ドライバが含まれてい ます)。

- <sup>l</sup> Service Virtualization Designer および 32 ビットの Service Virtualization Server に対しては,32 ビット ODAC 12.1 バージョンをインストールします。
- 64 ビットの Service Virtualization Server に対しては, 64 ビット ODAC 12.1 バージョンをインス トールします。

Designer と Server を同じマシンにインストールする場合は,ODACの32 ビットと 64 ビットの バージョンを両方インストールする必要があります。各バージョンはそれぞれ別のフォルダにイ ンストールします。

推奨される ODAC ダウンロード(xcopy バージョン):

- Oracle x86: [http://www.oracle.com/technetwork/database/windows/downloads/utilsoft-](http://www.oracle.com/technetwork/database/windows/downloads/utilsoft-087491.html)[087491.html](http://www.oracle.com/technetwork/database/windows/downloads/utilsoft-087491.html)
- Oracle x64: [http://www.oracle.com/technetwork/database/windows/downloads/index-](http://www.oracle.com/technetwork/database/windows/downloads/index-090165.html)[090165.html](http://www.oracle.com/technetwork/database/windows/downloads/index-090165.html)

#### **ODAC をインストールするには,次の手順を実行します。**

a. コマンド・ラインで,次を実行します: install.bat all <ターゲット・パス> odac

**ヒント:** ターゲット・パスは, C:\ODAC\_12.1\_32bit などのわかりやすいものを設定して ください。

インストールを実行するとファイルが<ターゲット・パス>にコピーされ,いくつかの .NET アセンブリが GAC にインストールされます。Service Virtualization を実行するには, バージョ ン 4.112.3.0 以降の Oracle.DataAccess アセンブリが GAC 内に必要です。インストールされてい ない場合は, Service Virtualizationのインストール中にデータベース接続テストが失敗し,エ ラーが表示されます。

b. 上記で定義したターゲット・パスを Windows の Path システム環境変数に追加します。

Ø **注意:** ODAC 12.1 インストールのターゲット・パスを変更すると,Oracle.DataAccess の バージョン問題のために,マシンにインストール済みの既存の Oracle 製品との間に矛 盾が生じることがあります。.NET アセンブリが動作するには,特定バージョンのネイ ティブ dll が Path 変数内にあることが必要です。Path 内に複数のエントリがある場合 は,最初のエントリの dll が使用されます。それが別バージョンの Oracle.DataAccess アセンブリ用の dll だった場合, Service Virtualization のインストールは失敗し,エ

 $\mathscr{D}$ ラーが追加表示されます。

> 解決策: Path 変数には, Service Virtualization で使用する Oracle.DataAcces アセンブ リと互換性がある dll の参照のみを含めることができます。互換性のない dll への参照 は削除する必要があります。

<span id="page-10-0"></span>どのアセンブリが GAC 内にあるかを確認するには, GAC Explorer ([gacexplorer.codeplex.com](https://gacexplorer.codeplex.com/)) を 使用できます。

#### **サポートされるブラウザ**

Service Virtualization 管理 を使用するには,サポートされているブラウザを使用する必要がありま す。

- Microsoft Internet Explorer 8, 9, 10, 11
- Mozilla Firefox
- Google Chrome
- <span id="page-10-1"></span>• Apple Safari

#### **アクセス権限**

次の権限が必要です。

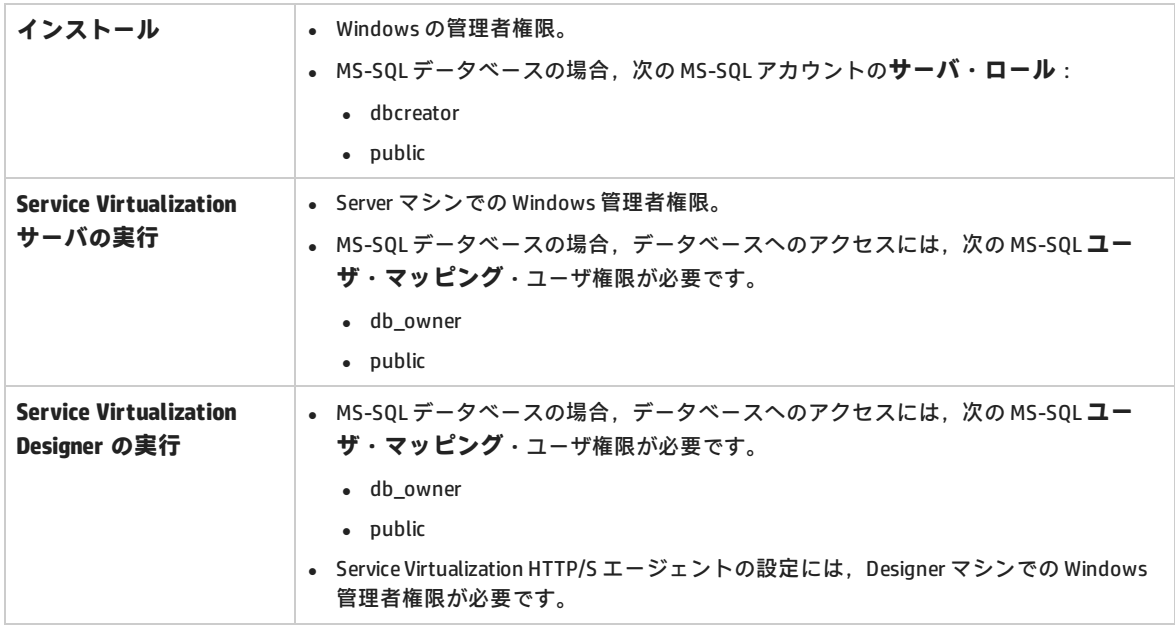

#### <span id="page-10-2"></span>**その他のソフトウェア前提条件**

Service Virtualization には,次の前提条件ソフトウェアが必要です。これらのアプリケーションは, Service Virtualization のインストール・パッケージに含まれています。インストールを実行したとき に,前提条件の中でまだインストールされていない製品がある場合,それらのインストールを許可す るように求められます。インストールを許可するか,インストール作業を終了することができます。

#### **Service Virtualization Designer:**

- Windows Installer 4.5
- <sup>l</sup> Microsoft Visual C++ 2013 x86 再頒布可能ファイル
- Windows Imaging Component
- <sup>l</sup> .NET Framework 4.5.2

#### **Service Virtualization Server:**

- Windows Installer 4.5
- <sup>l</sup> Microsoft Visual C++ 2013 x86/x64 再頒布可能ファイル
- Windows Imaging Component
- <sup>l</sup> .NET Framework 4.5.2
- . IIS 7.5 Express (Windows Server 2008, Vista およびそれ以降, IIS 8.0 がインストールされていない 場合)

# <span id="page-12-0"></span>第2章: インストール

本項では,インストール・ウィザードを使って Service Virtualization をインストールする方法につい て説明します。

旧バージョンの Service Virtualization からアップグレードする場合は,まずアップグレード情報 [\(「アップグレードと移行」\(23ページ\)\)](#page-22-0)を確認してください。

コマンド・ラインを使ったインストールについては[,「コマンド・ラインからのインストール」\(18](#page-17-0) [ページ\)](#page-17-0)を参照してください。

**Service Virtualization** をインストールするには,次の手順を実行します。

1. インストールの前提条件を確認します。詳細については,[「システム要件」\(6ページ\)](#page-5-0)を参照し てください。

**注:** サポート対象のデータベース・サーバがインストールされていない場合,インス トール手順で Microsoft SQL Server Express をインストールすることが可能です。Service Virtualization インストール・パッケージに収録されています。

- 2. HP インストール DVD をドライブに挿入するか,インストール・フォルダに移動して **autorun.exe** を実行します。ようこそ画面が開き,次のオプションが表示されます。
	- HP Service Virtualization Server 3.70
	- HP Service Virtualization Designer 3.70
	- HP Autopass ライセンス・サーバ
	- Microsoft <sup>®</sup> SQL Server <sup>®</sup> 2008 R2 Express

#### **注:**

Service Virtualization Server:

<sup>l</sup> アプリケーションを起動するには,有効な製品ライセンスが必要です。インストー ル・ウィザードでは,30 日間有効な試用版ライセンスがインストールされます。 サーバのインストールが完了したら,「Server [ライセンスのインストール」\(45ペー](#page-44-0) [ジ\)の](#page-44-0)手順に従ってライセンスをインストールしてください。

Autopass:

**.** 詳細については. Service Virtualization のインストール・ファイルに含まれる HP Autopass ライセンス・サーバのドキュメントを参照してください。

<sup>l</sup> Service Virtualization での Autopass ライセンス・サーバの操作の詳細については, 『HP Service Virtualization ユーザーズ・ガイド』を参照してください。

SQL Server:

- Microsoft <sup>®</sup> SOL Server <sup>®</sup> 2008 R2 Express のインストールが必要になるのは, HP Service Virtualization で他のサポートされるデータベースを利用できない場合のみで す。
- <sup>l</sup> SQL Server のインストールは,管理者ユーザ,または次の権限を持つユーザが行って ください。
	- <sup>o</sup> ファイルおよびディレクトリのバックアップ(SeBackupPrivilege)
	- <sup>o</sup> プログラムのデバッグ(SeDebugPrivilege)
	- <sup>o</sup> 監査およびセキュリティ・ログの管理(SeSecurityPrivilege)

詳細については[,http://support.microsoft.com/kb/2000257](http://support.microsoft.com/kb/2000257) を参照してください。

<sup>l</sup> インストールを実行するには,管理者アクセス権限が必要です。

3. オプションを選択すると,インストールが始まります。

前提条件の中でまだインストールされていない製品がある場合,インストールの指示が表示さ れます。

インストール・ウィザードの指示に従って製品をインストールします。インストール・ウィ ザードの詳細については,次を参照してください。

注: Server と Designer のインストールプロセスで生成されるログ・ファイルは、次の場 所に保存されます。

- <sup>l</sup> **Server:** %ALLUSERSPROFILE%\Hewlett-Packard\HP Service Virtualization Server\logs\HPServiceVirtualizationServer-x64.installation.log
- <sup>l</sup> **Designer:** %APPDATA%\Hewlett-Packard\VirtualServiceDesigner\logs\HPServiceVirtualizationDesigner.installation.log

インストール・ウィザードのオプション

次の項では,**Service Virtualization Designer** と **Service Virtualization Server** のインストールで選択 できるオプションについて説明します。

<sup>l</sup> **インストール先フォルダ**:[カスタム セットアップ]ページでは,[**参照**]ボタンをクリックす るとインストール先のフォルダを変更できます。

**• データベース設定パラメータ**: [データベース セットアップ]ページが開いたら,次のパラメー タの値を指定します。データベースが存在しない場合,指定した名前でデータベースが作成され ます。

 $\mathscr{D}$ **注意:**

- HP Service Virtualization コンポーネント (Designer と Server) には, それぞれ専用の表 領域が必要です。これは, MS SQL では名前で定義されるデータベース, Oracle では ユーザ・アカウントで定義されるデータベースです。各 Service Virtualization コンポー ネントは,初期化時にその表領域のすべてのデータを削除できます。他のアプリケー ションと同じ表領域を共有したり, Oracle データベースのシステム・アカウントを使用 したりすると,無効な動作やデータの消失が起きる可能性があります。
- <sup>l</sup> HP Service Virtualization Designer では,ユーザごとに個別のデータベースが必要です。 このデータベースは主に、Designer で実行される埋め込み型サーバが使用し,最近の プロジェクトのキャッシュとしても使用されます。

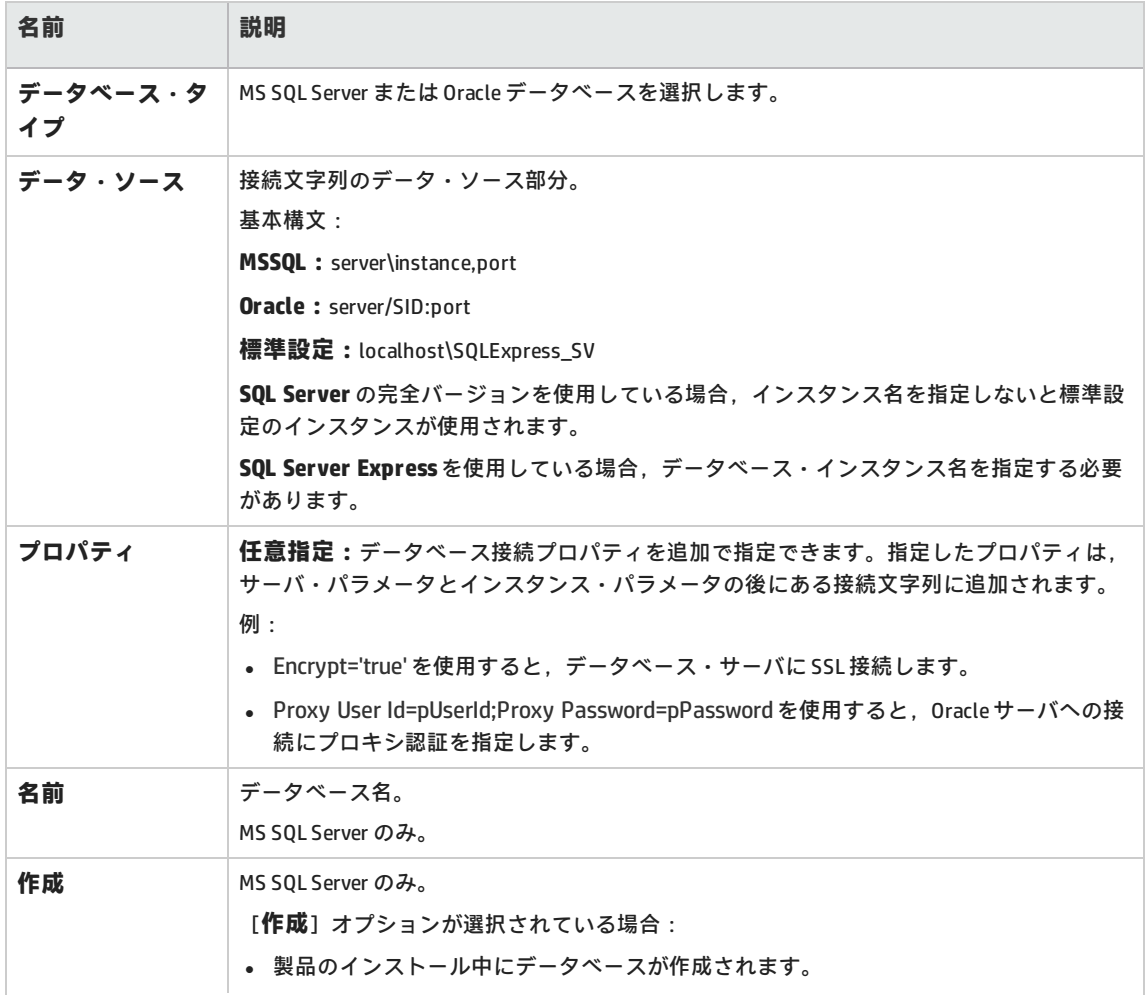

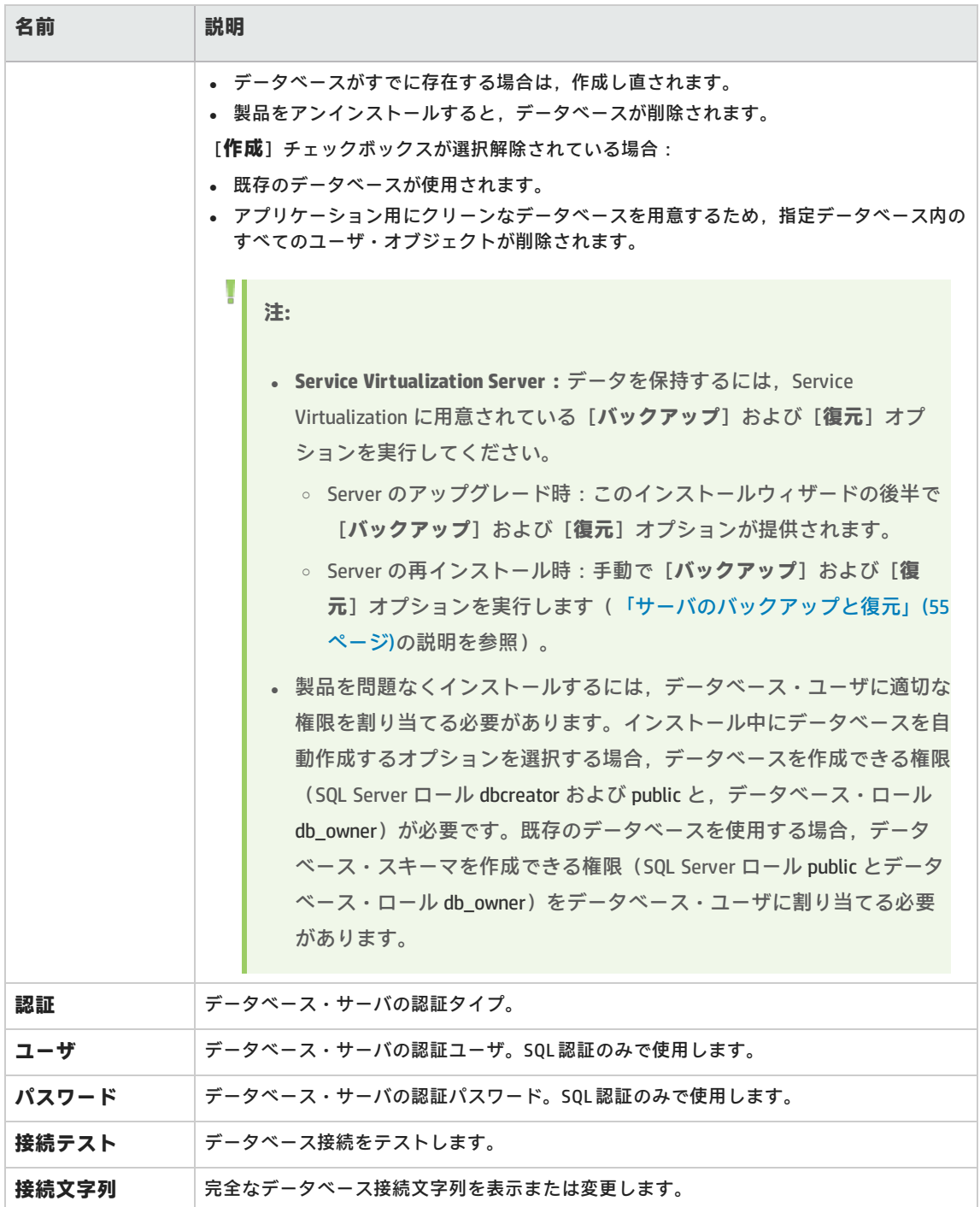

#### **• その他のインストール・オプション**

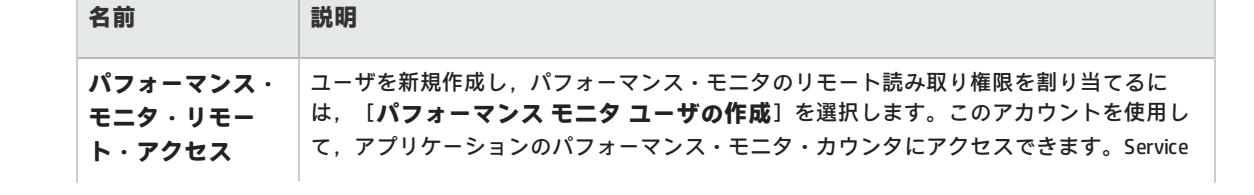

 $\sim$ 

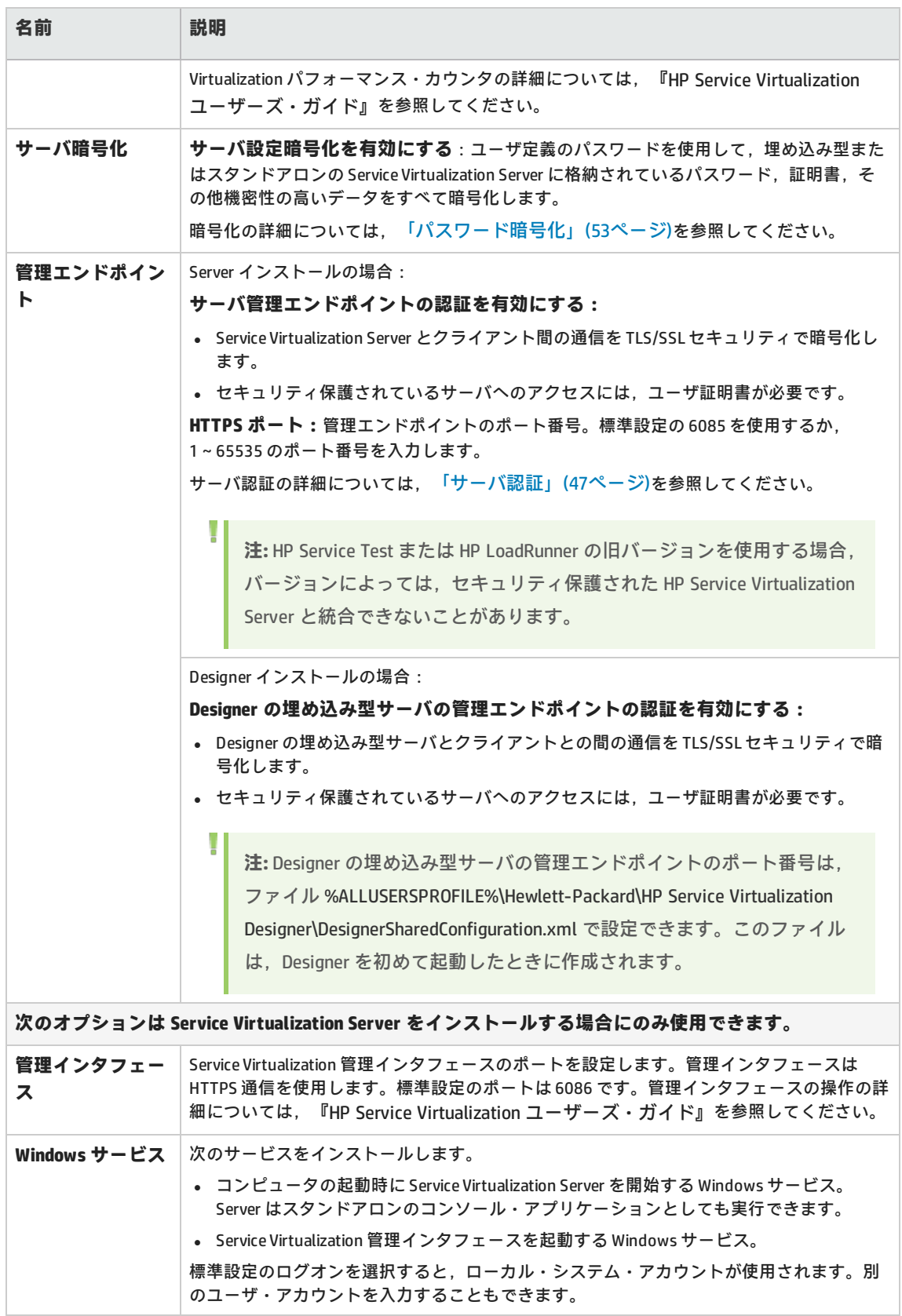

# <span id="page-17-0"></span>第3章: コマンド・ラインからのイン ストール

本項では,Service Virtualization をコマンド・ラインからインストールする方法について説明しま す。

ウィザードのインストールについては,[「インストール」\(13ページ\)を](#page-12-0)参照してください。

#### 本項の内容

- <sup>l</sup> [「コマンド・ラインのインストール・オプション」\(18ページ\)](#page-17-1)
- **「Server [のサイレント・インストールの例」\(21ページ\)](#page-20-0)**
- <span id="page-17-1"></span>**- 「Quiet Designer [のインストールの例」\(22ページ\)](#page-21-0)**

#### **コマンド・ラインのインストール・オプション**

インストーラを実行するには,コマンド・ラインから,次のプロパティを指定して **msiexec** を実行 します。

#### **注:**

H

- <sup>l</sup> コマンド・ラインからのインストールでは,前提条件の検証は行われません。
- プロパティは, Service Virtualization Designer のみ, Server のみ, 両方に適用されること があります。
- <sup>l</sup> 製品を問題なくインストールするには,データベース・ユーザに適切な権限を割り当てる 必要があります。DB CREATE プロパティを選択してインストール中にデータベースを自動 作成する場合,データベース作成が許可される権限(SQL Server ロール dbcreator および public と、データベース・ロール db\_owner)が必要です。既存のデータベースを使用する 場合,データベース・スキーマを作成できる権限(SQL Server ロール public とデータベー ス・ロール db\_owner)をデータベース・ユーザに割り当てる必要があります。

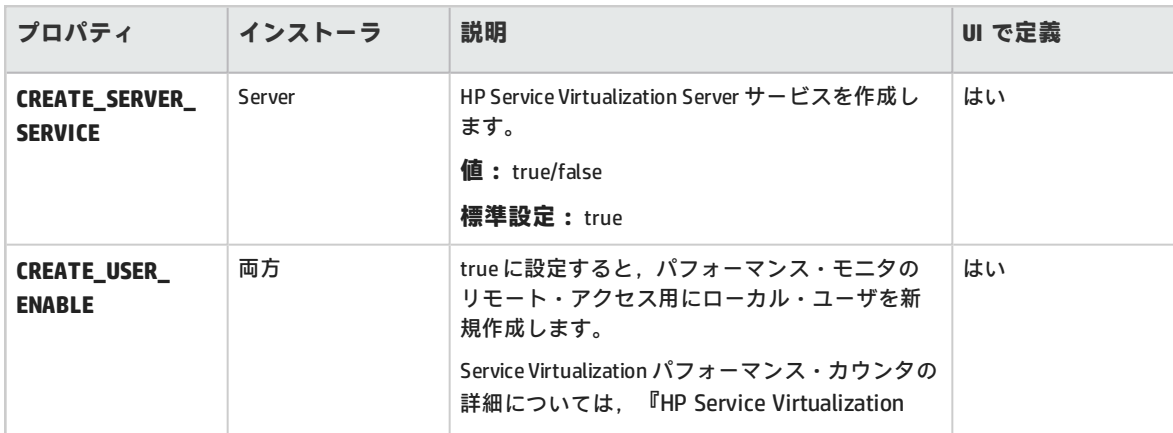

インストール・ガイド

第3章: コマンド・ラインからのインストール

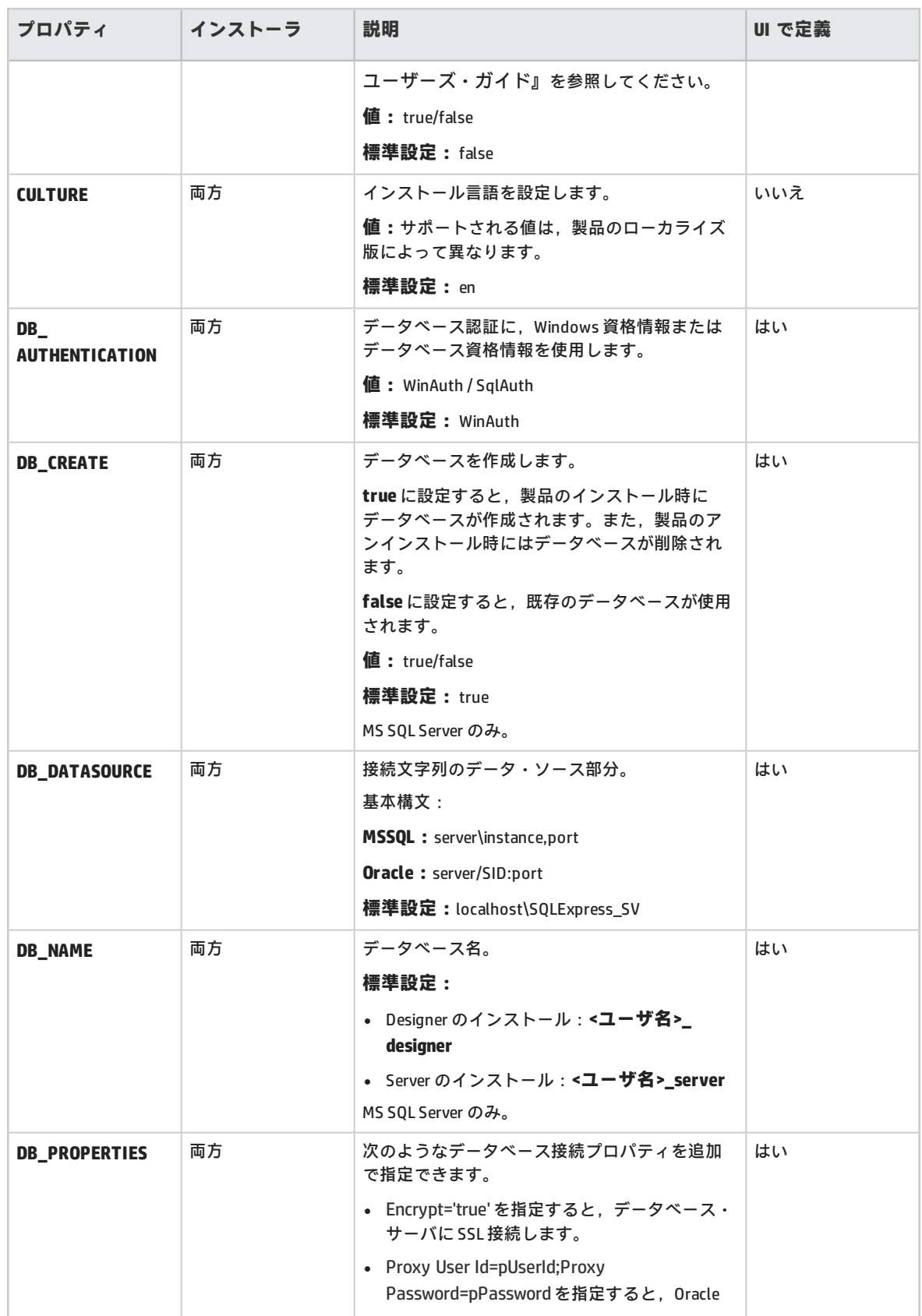

インストール・ガイド

第3章: コマンド・ラインからのインストール

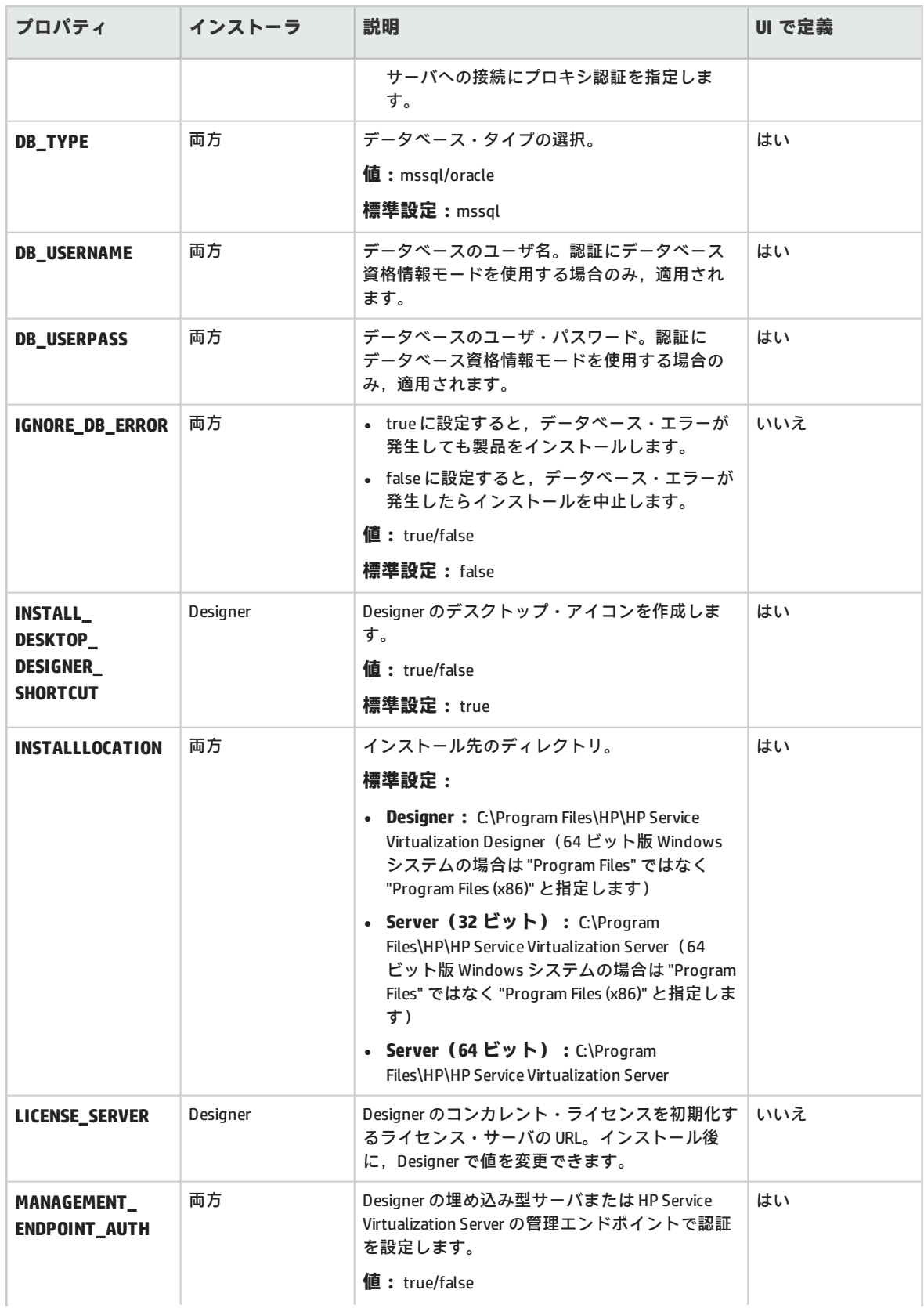

インストール・ガイド 第3章: コマンド・ラインからのインストール

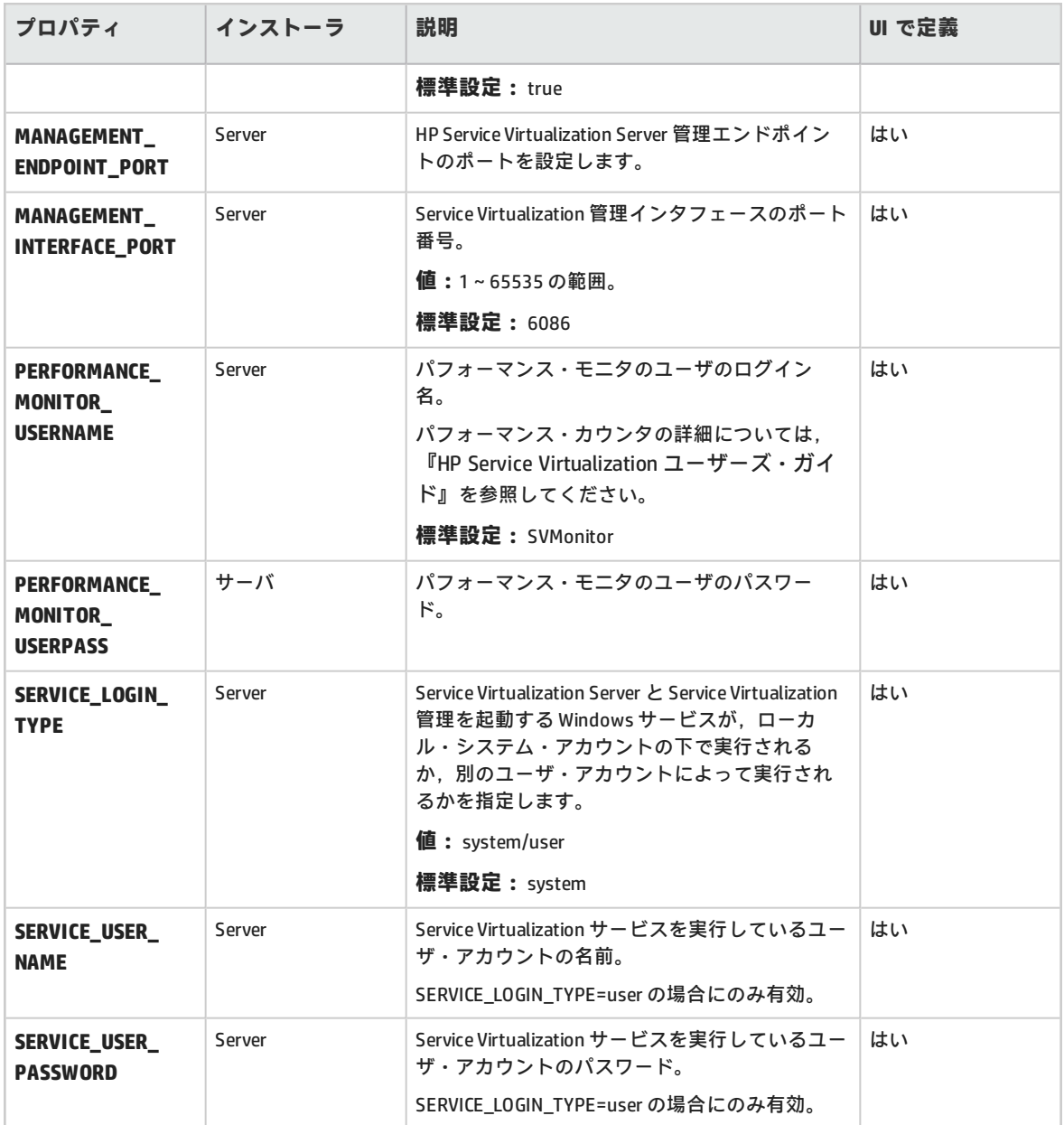

#### <span id="page-20-0"></span>**Server のサイレント・インストールの例**

Server のサイレント・インストールでは、次のパラメータを指定します。

- <sup>l</sup> SQL データベース認証を使用して 32 ビット版 Server をインストール
- <sup>l</sup> パフォーマンス・モニタ・ユーザと Windows Service Virtualization を作成
- <sup>l</sup> 管理エンドポイント認証を設定
- <sup>l</sup> インストーラの出力を **installer-server-x86.log** ファイルに記録

msiexec /i HPServiceVirtualizationServer-x86.msi /l\*V "installer-server-x86.log" /passive DB\_

DATASOURCE=czb240 DB\_PROPERTIES="Encrypt='false'" DB\_AUTHENTICATION=SqlAuth DB\_ USERNAME="guest" DB\_USERPASS="guest" CREATE\_USER\_ENABLE="true" PERFORMANCE\_ MONITOR\_USERNAME="SVMonitor" PERFORMANCE\_MONITOR\_USERPASS="changeit"

#### <span id="page-21-0"></span>**Quiet Designer のインストールの例**

Designer のサイレント・インストールでは、次のパラメータを指定します。

- <sup>l</sup> Windows データベース認証を使用して Designer をインストール
- <sup>l</sup> インストーラの出力を **installer-designer.log** ファイルに記録

msiexec /i HPServiceVirtualizationDesigner.msi /l\*V "installer-designer.log" /passive DB\_ DATASOURCE=localhost\ SQLExpress\_SV DB\_PROPERTIES="Encrypt='false'" DB\_ AUTHENTICATION=WinAuth

# <span id="page-22-0"></span>第4章: アップグレードと移行

#### 本章の内容

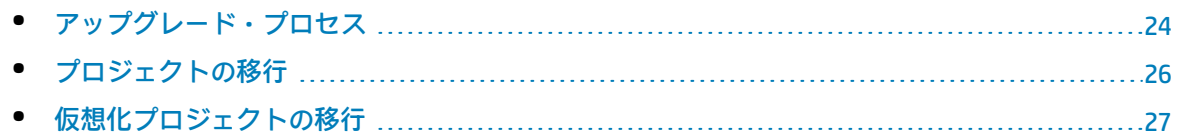

<span id="page-23-0"></span>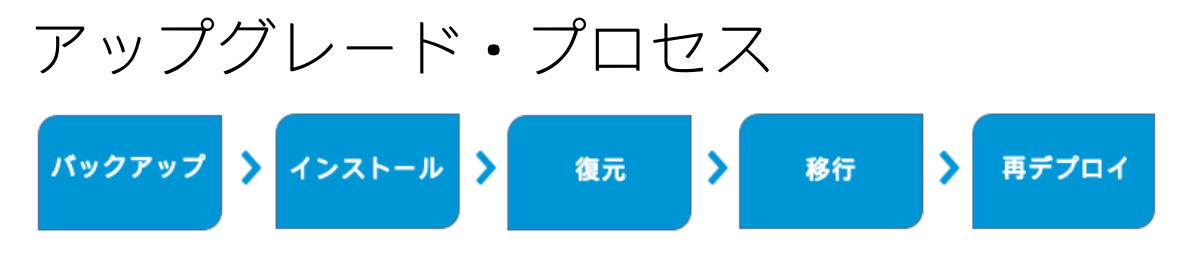

旧バージョンの Service Virtualization を使用している場合には,アップグレード手順に従って新しい バージョンをインストールします。

#### **Designer のアップグレード**

Service Virtualization Designer を新しいバージョンにアップグレードするときは,新バージョンがイ ンストールされる前に,旧バージョンが削除されます。仮想化プロジェクトと仮想化サービスは影響 を受けず,Designer マシン上にそのまま残されます。

新しいバージョンの Service Virtualization Designer をクライアント・マシンにインストールするに は,[「インストール」\(13ページ\)を](#page-12-0)参照してください。

インストール後に,プロジェクトを移行する必要があります。詳細については[,「プロジェクトの移](#page-25-0) [行」\(26ページ\)を](#page-25-0)参照してください。

#### **Server のアップグレード**

新しいバージョンの Service Virtualization Designer にアップグレードするときは,新バージョンがイ ンストールされる前に旧バージョンが削除され,デプロイされているすべてのサービスがアンデプロ イされます。アップグレード・プロセスの支援のために,アップグレード・プロセス中にサーバ・ バックアップ・ツールが実行され,Service Virtualization Server の状態がバックアップされてから, 新しいバージョンがインストールされます。

**注:** FIPS モードで Service Virtualization 3.70 を使用する場合, Service Virtualization Server 3.70 を正常にインストールしてから,FIPS を有効にしてください。

新しいバージョンがインストールされると,バックアップ済みのサービスがインストーラによって新 しいバージョンに移行され,サーバ復元が実行されて,仮想サービスが再デプロイされ,その他の設 定情報がサーバに復元されます。

インストール・ウィザードには,バックアップ,移行,デプロイメントについて次のオプションが用 意されています。

#### インストール・ガイド 第4章: アップグレードと移行

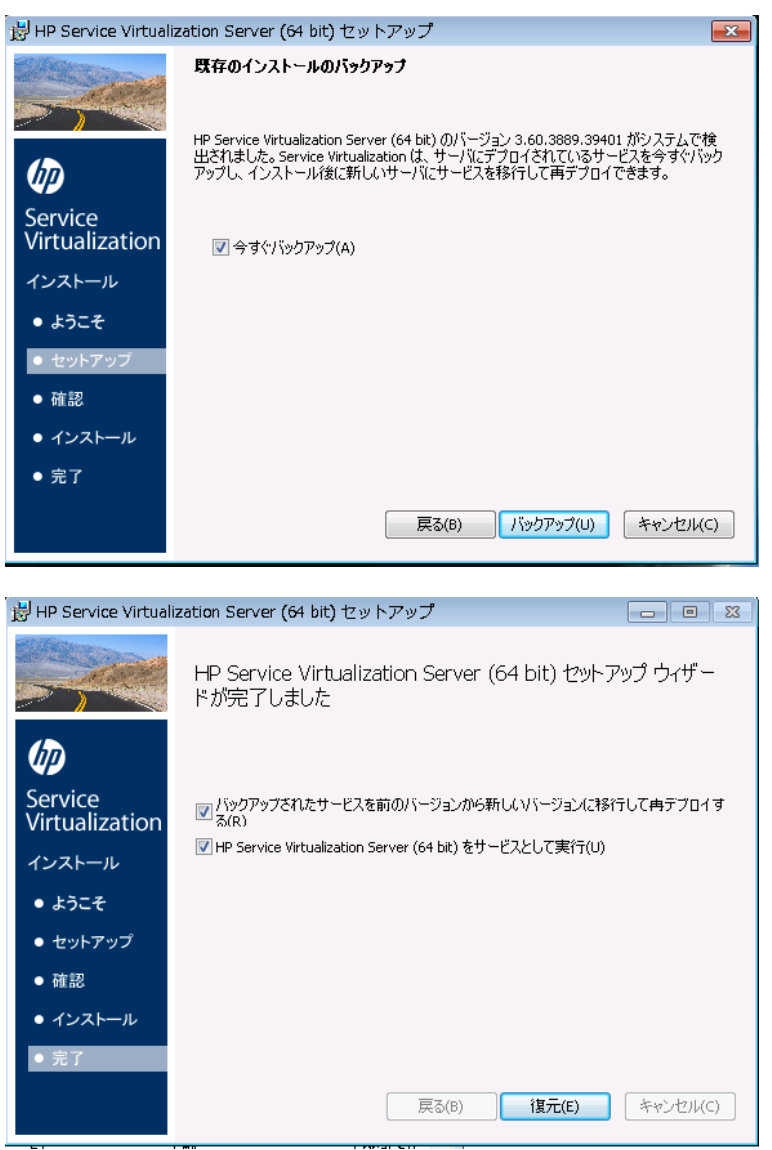

Service Virtualization Server の新バージョンのインストールの詳細については[,「インストール」\(13](#page-12-0) [ページ\)](#page-12-0)を参照してください。

#### **ユース・ケース・シナリオ:**

組織内でアップグレード・プロセスを実装する方法を,例をあげて説明します。

サーバ管理者:

Ш

- 1. 部門内にある Service Virtualization Server をすべて新しいバージョンにアップグレードします。
- 2. リソース・マネージャ 移行ツールを使用して、共有リポジトリ(ネットワーク・ファイル・シ ステムなど)や HP ALM にあるプロジェクトおよび仮想サービスを移行します。

**注:** アップグレードしたサーバ上でサービスを移行するまで,サービスはデプロイでき

ません。

3. リソース・マネージャ デプロイメント・ツールを使用して,移行したサービスを Service Virtualization Server にデプロイします。

Designer のユーザ:

1. ローカル・マシンで Service Virtualization Designer をアップグレードします。

**注:** Designer のアップグレードが完了するまで,アップグレードしたプロジェクトまた はサービスは使用できません。

2. Designer または リソース・マネージャ ツールを使用して,マシンにローカルに格納されている 仮想サービスの移行とデプロイを行います。

これらのツールの詳細については,次の項を参照してください。また,ツールを手動で実行するとき にも参照してください。

- <sup>l</sup> [「サーバのバックアップと復元」\(55ページ\)](#page-54-0)
- <sup>l</sup> [「プロジェクトの移行」\(26ページ\)](#page-25-0)
- <span id="page-25-0"></span><sup>l</sup> [「仮想サービスのデプロイメント」\(59ページ\)](#page-58-0)

## プロジェクトの移行

Service Virtualization を新しいバージョンにアップグレードする場合には,仮想サービスの移行も必 要です。移行を行うと,プロジェクトとサービスが更新されて新しいバージョンで使用可能になりま す。移行が完了するまで,プロジェクトは使用できなくなります。

仮想化プロジェクトの移行は,次の 2 つの方法で行います。

- <sup>l</sup> **Designer を使用する方法:**Service Virtualization の新しいバージョンをインストールした後に Designer でプロジェクトを開くと,プロジェクトの移行を指示するプロンプトが開きます。 この機能は,一部のプロジェクトだけを Designer の新バージョンで使用したい場合などに便利で す。詳細については,『HP Service Virtualization ユーザーズ・ガイド』を参照してください。
- <sup>l</sup> **リソース・マネージャ 移行ツールを使用する方法**:Service Virtualization の新バージョンをインス トールした後,リソース・マネージャ コマンド・ライン移行ツールを使ってプロジェクトを移行 します。

ファイル・システムまたは HP Application Lifecycle Management(ALM)に格納されているプロ ジェクトとサービスの移行が可能です。この機能は,ファイル・システムまたは ALM に多数のプ ロジェクトが格納されているため,Designer で 1 つずつ開くと手間がかかる場合に便利です。

注: リソース・マネージャ を使用する場合, ALM クライアントのインストールは必要あり ません。ALM クライアントは必要に応じて自動的にダウンロードされます。

リソース・マネージャ 移行ツールでは,次のファイルを移行できます。

- 仮想化プロジェクト (.vproj ファイル) :.vproj ファイルには, プロジェクト内にあるすべてのプ ロジェクト・エンティティ(仮想サービス,サービス記述,シミュレーション・モデルなど)の 情報が格納されています。
- <sup>l</sup> プロジェクト・アーカイブ(.vproja ファイル):.vproja アーカイブ・ファイルは,Service Virtualization Designer でプロジェクトをエクスポートすると作成されます。

また,移行対象となるフォルダの指定も可能です。フォルダを指定すると,そのフォルダ内にあるプ ロジェクトエンティティがすべて移行の対象になります。たとえば,フォルダにアーカイブ・プロ ジェクトが複数格納されている場合などに使用すると便利です。

<span id="page-26-0"></span>リソース・マネージャ 移行ツールの使用方法の詳細については[,「仮想化プロジェクトの移行」\(27](#page-26-0) [ページ\)](#page-26-0)を参照してください。

### 仮想化プロジェクトの移行

移行の対象になるのは,ファイル・システムまたは ALM に格納されている仮想化プロジェクトと アーカイブ・プロジェクトです。

#### **注:**

- <sup>l</sup> 移行が失敗した場合,エンティティは変更されません。この場合,問題を修正してから リ ソース・マネージャ 移行プロセスを再実行できます。
- <sup>l</sup> ALM バージョン管理を使用するプロジェクトに格納されているプロジェクトまたはファイ ルを移行するには,ALM リソースのチェックインが必要になります。リソース・マネー ジャ はリソースをチェックアウトし,移行後に再度チェックインします。
- <sup>l</sup> Service Virtualization バージョン 3.70 より前に作成された暗号化プロジェクトを移行する には,その前に FIPS を無効にしておく必要があります。.vproja プロジェクト・アーカイブ の場合,この操作は必要ありません。
- <sup>l</sup> 移行プロセスではログ・ファイルが作成されます。このファイルには,移行の成否がエン ティティごとに記録されます。ログ・ファイルは Service Virtualization Server または Designer のログ・フォルダに保存され,Windows の[スタート]メニューからアクセスで きます。
- 1. 次のいずれかを行います。
	- <sup>l</sup> Service Virtualization Server を開き,コマンド・プロンプトを開きます。Service Virtualization Server のインストール・フォルダにある \bin フォルダに移動します。標準フォ ルダは C:\Program Files\HP\HP Service Virtualization Server\Server\bin です。
	- <sup>l</sup> Service Virtualization Designer マシンでコマンド・プロンプトを開きます。Service Virtualization Designer のインストール・フォルダにある \bin フォルダに移動します。標準 フォルダは C:\Program Files\HP (x86)\HP Service Virtualization Designer\Designer\bin です。
- 2. コマンド・ラインから,次のオプションを指定して **ResourceManager.exe -migrate** を実行しま

インストール・ガイド 第4章: アップグレードと移行

#### す。

Ţ

**注:** 引数で空白文字を指定する場合は,引用符で囲んでください。たとえば, "Resources\My Project" のように指定します。

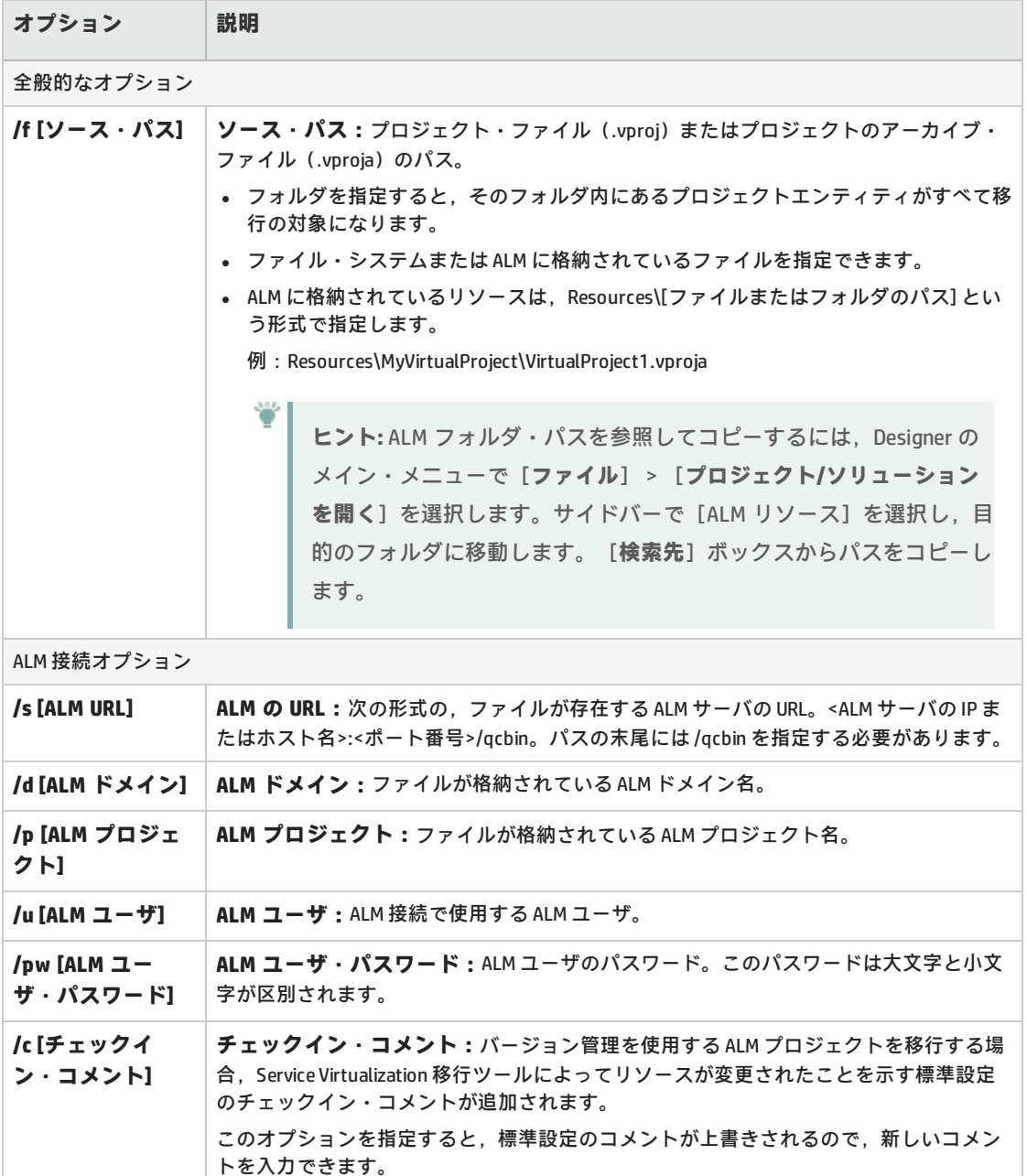

#### **例:**

ResourceManager.exe -migrate /f Resources\MyVirtualProject /s http://MyALMServer:8080/qcbin /d Default /p MyProject /u alex\_alm /pw alexalex11

このコマンドを実行すると,ALM Server(**http://MyALMServer:8080/qcbin**)にあるプロ ジェクトとサービスが移行されます。プロジェクトとサービスは **Default** ドメインにあ り,**MyVirtualProject** フォルダのリソース・モジュールにある **MyProject** プロジェクト に格納されています。

# <span id="page-29-0"></span>第5章: TCP ポートの設定

#### 本章の内容

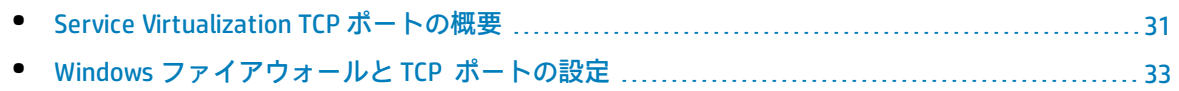

### <span id="page-30-0"></span>Service Virtualization TCP ポートの概要

HP Service Virtualization では,通信に TCP ポートを使用します。セキュリティ保護されたネットワー ク環境で Service Virtualization が正しく動作するように設定するには,使用するネットワーク・ポー トがすべて開いた状態であることを確認する必要があります。

ここでは, Service Virtualization での通信パスと, 使用するポートについて説明します。Service Virtualization でサポートされるポート設定の詳細については,「Windows [ファイアウォールと](#page-32-0) TCP [ポートの設定」\(33ページ\)](#page-32-0)を参照してください。

#### 本項の内容

- <sup>l</sup> [「仮想サービスのエンドポイント」\(31ページ\)](#page-30-1)
- <sup>l</sup> 「Service [Virtualization 管理エンドポイント」\(32ページ\)](#page-31-0)
- <sup>l</sup> [「データベース・エンドポイント」\(33ページ\)](#page-32-1)
- <span id="page-30-1"></span><sup>l</sup> 「Service [Virtualization管理インタフェース・エンドポイント」\(33ページ\)](#page-32-2)

#### **仮想サービスのエンドポイント**

クライアント・アプリケーションと実サービス・エンドポイント間の通信を記録し,シミュレーショ ンを行うためには,この 2 つのコンポーネント間に Service Virtualization を配置する必要がありま す。次の図は,クライアント・アプリケーションから仮想サービスへの通信,仮想サービスから実 サービスへの通信を示しています。

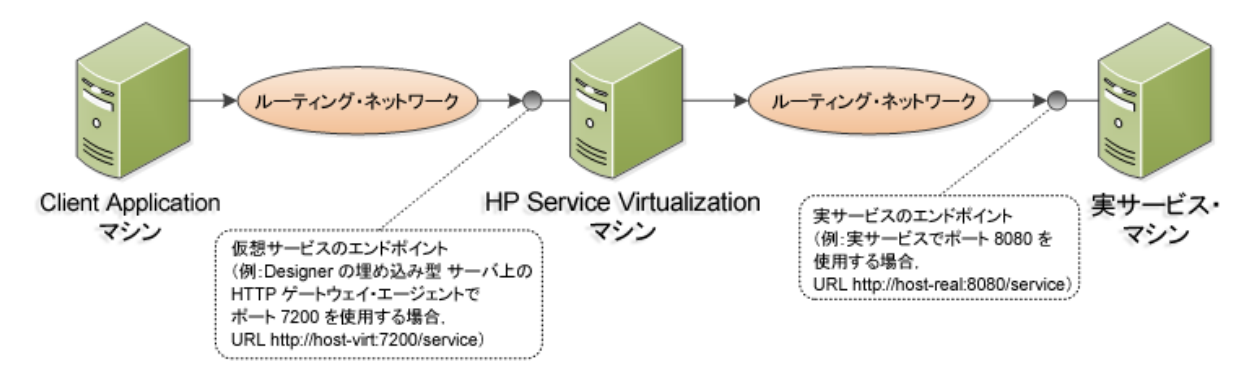

この図の構成では、クライアント・アプリケーションは、実サービスではなく仮想サービスと通信す るように設定変更されています。仮想サービスは,次のいずれかにデプロイ可能です。

- <sup>l</sup> Service Virtualization Designer の埋め込み型サーバ
- Service Virtualization Server

Service Virtualization が使用するポートは,仮想サービスが使用する Service Virtualization エージェン トによって異なります。(Service Virtualization エージェントは,実サービスまたは仮想サービスとク ライアント間の通信を処理します)。

| エージェント      | プロトコル・タイプ    | <b>Service Virtualization Designer</b> | <b>Service Virtualization Server</b> |
|-------------|--------------|----------------------------------------|--------------------------------------|
| ゲートウェイ      | <b>HTTP</b>  | 7200                                   | 6070                                 |
|             | <b>HTTPS</b> | 7205                                   | 6075                                 |
| プロキシ        | <b>HTTP</b>  | 7201                                   | 6071                                 |
|             | <b>HTTPS</b> | 7206*                                  | 6076*                                |
| <b>JDBC</b> | <b>HTTP</b>  | 7288                                   | 6088                                 |

Service Virtualization エージェントが使用する標準設定の HTTP/HTTPS 通信は次のとおりです。

\* HTTPS プロキシ・エージェントは,TCP を直接使用してこのポートにアクセスします。

<span id="page-31-0"></span>仮想サービスは,実サービスの元のエンドポイントと通信します。これは,仮想サービス・エンドポ イントとの通信用に設定を変更する前に,クライアント・アプリケーションが使用していたエンドポ イントです。

#### **Service Virtualization 管理エンドポイント**

Service Virtualization Designer は, Service Virtualization Server との通信に Service Virtualization 管理 エンドポイントを使用します。この通信は, Service Virtualization Server に仮想サービスをデプロイ する際に必要になります。次の図は,管理エンドポイントを介して,Service Virtualization Designer とリモート Service Virtualization Server が通信するしくみを示します。

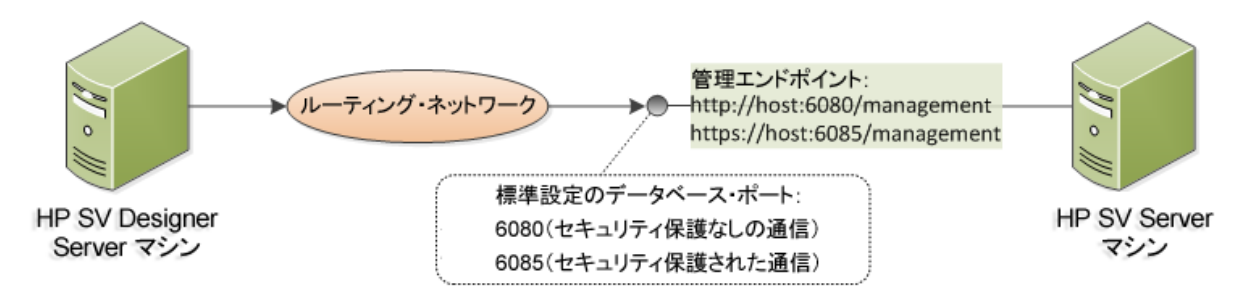

Service Virtualization Designer には管理ポートがあり,主に統合テスト・ツールへの接続に使用され ます。

Service Virtualization 管理エンドポイントでは,標準設定で次のポート値が使用されます。

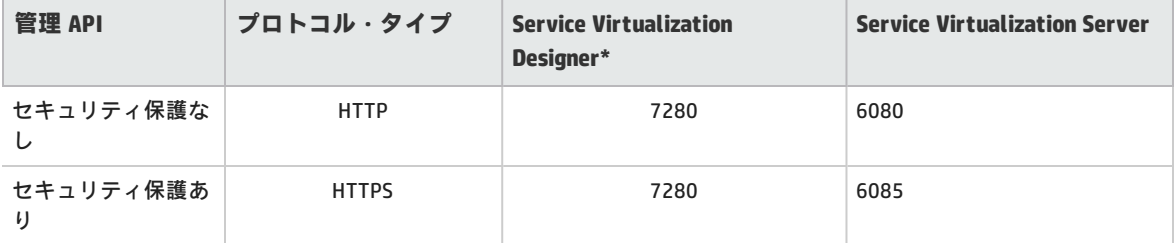

\* Designer の起動時にこのポートが使用できない場合は,別のポート番号を使用できます。現在使用 されているポートは,Designer の埋め込み型サーバのプロパティに表示されるか,ログ・ファイルに 表示されます。

#### <span id="page-32-1"></span>**データベース・エンドポイント**

Service Virtualization Designer と Service Virtualization Server ではいずれも,データ・ストレージ用 のデータベースが必要です。次の図は、Service Virtualization とデータベース間の通信を示していま す。

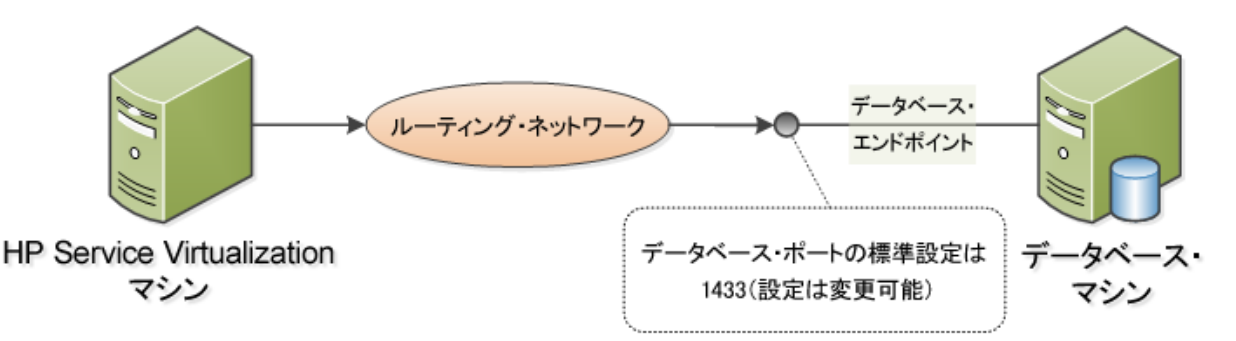

<span id="page-32-2"></span>データベース・エンドポイントの標準設定ポートは **1433** です。ただし,データベース管理者は別の ポートに設定を変更することが可能です。

#### **Service Virtualization管理インタフェース・エンドポイント**

Service Virtualization 管理インタフェースでは、Designer や個々のプロジェクトを開くことなく. Service Virtualization の設定済みのサーバからのすべてのサービスを表示して管理できます。

管理インタフェース・エンドポイントと Service Virtualization Server との間の通信は,サーバの管理 API エンドポイント(ポート 6085 または 6080)を通じて行われます。

Service Virtualization 管理インタフェース・エンドポイントの標準設定ポートは **6086** です。

<span id="page-32-0"></span>Service Virtualization 管理の詳細については,『HP Service Virtualization ユーザーズ・ガイド』を参 照してください。

# Windows ファイアウォールと TCP ポート の設定

Microsoft Windows は, Service Virtualization 管理 API エンドポイント, Service Virtualization 管理 サービス, Service Virtualization エージェントが,HTTP または TCP 要求をリッスンできるように設 定されている必要があります。

Service Virtualization は,必要な設定を自動的に行います。リスナーが Service Virtualization コンポー ネントのうちの1つで開始すると,関連するすべてのファイアウォール例外,URL の予約,証明書の バインドを確認し,必要に応じて Windows システムの設定を更新します。Designer を起動すると, Windows ユーザ・アカウント制御により,Designer の昇格モードでの実行を許可するように求めら れる場合があります。ユーザによる追加の入力は必要はありません。

Service Virtualization は次の設定を行います。

- <sup>l</sup> **Windows ファイアウォール:**Service Virtualization コンポーネントが TCP と HTTP 要求を受信でき るようにファイアウォール例外を追加します。詳細については,「Windows [ファイアウォールの](#page-35-0) [設定」\(36ページ\)](#page-35-0)を参照してください。
- <sup>l</sup> **URL の予約(Windows urlacl):**アプリケーションが,Service Virtualization で使用する特定の URL のメッセージを受信できるようにします。
- <sup>l</sup> **証明書のバインド:**Service Virtualization で使用するすべての証明書を Windows の証明書ストアに インポートし,関連ポートにバインドします。詳細については,「SSL [証明書の指定」\(38ページ\)](#page-37-0) を参照してください。

この自動設定は, Service Virtualization の標準設定で有効になっています。すべての Service Virtualization アプリケーション - Designer, Server, Service Virtualization 管理 で, 自動設定を変更 できます。

#### **自動設定を変更するには,次の手順を実行します。**

- 1. 関連するアプリケーションの設定ファイルを開きます。
	- <sup>l</sup> Service Virtualization Designer:インストール・フォルダにあります。標準フォルダは, C:\Program Files (x86)\HP\HP Service Virtualization Designer\Designer\bin\VirtualServiceDesigner.exe.config です。
	- Service Virtualization Server: C:\Program Files\HP\HP Service Virtualization Server\Server\bin\HP.SV.StandaloneServer.exe.config
	- Service Virtualization 管理: C:\Program Files\HP\HP Service Virtualization Server\Server\bin\HP.SV.ServiceVirtualizationManager.Host.exe.config
- 2. 次のセクションを編集します。

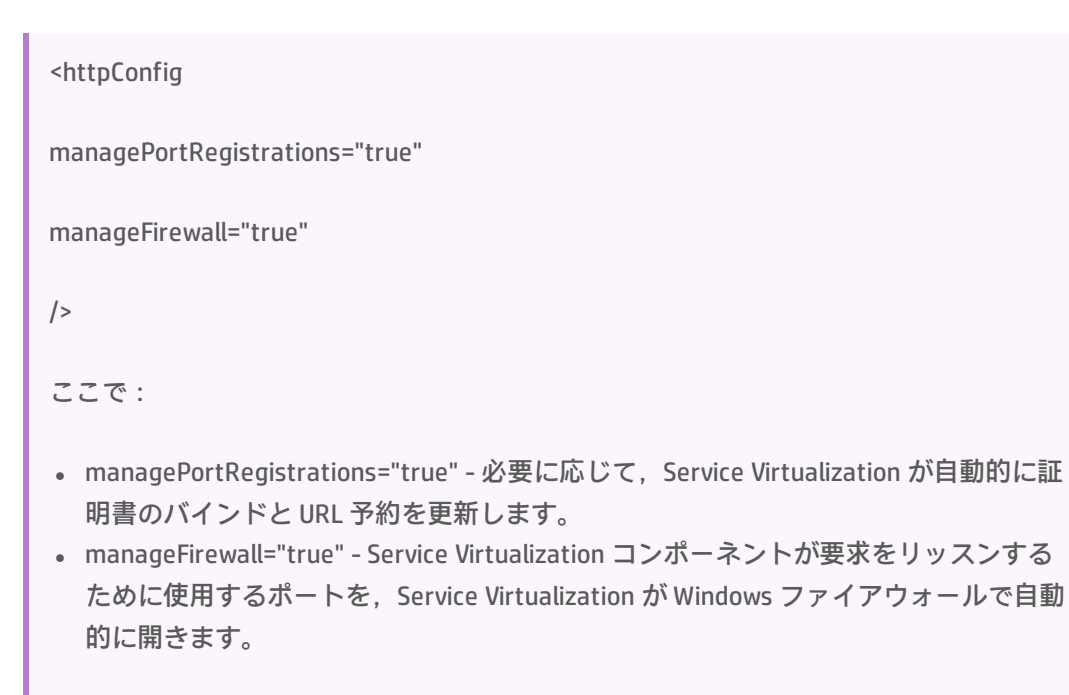

#### 本項の内容

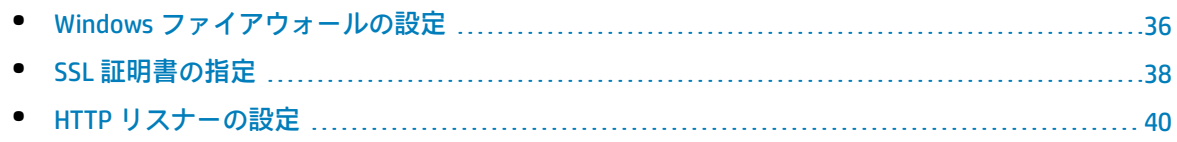

### <span id="page-35-0"></span>Windows ファイアウォールの設定

Service Virtualization がインストールされているマシンで Windows ファイアウォールが有効になって いる場合,リモート・サービスから Service Virtualization への要求がブロックされます。必要な TCP/HTTP 通信を有効にするために, Service Virtualization はファイアウォールに例外を追加します。 この受信規則は, Service Virtualization によって自動的に維持されるため, 通常は手動で設定する必 要はありません。

自動設定を変更する場合は,「Windows ファイアウォールと TCP [ポートの設定」\(33ページ\)](#page-32-0)を 参照してください。

#### 本項の内容

- [「概要」\(36ページ\)](#page-35-1)
- **.** 「Windows [ファイアウォールの標準設定」\(37ページ\)](#page-36-0)
- <span id="page-35-1"></span>**.** 「Windows [ファイアウォール設定の確認」\(38ページ\)](#page-37-1)

#### **概要**

**TCP リスナー**の場合は,Service Virtualization Server と Designer の実行ファイルに対してファイア ウォール例外が作成されます。

**HTTP リスナー**の場合,Service Virtualization は,.NET HttpListener コンポーネントを使用して HTTP/HTTPS 要求をリッスンします。Service Virtualization は,HttpListener の実行ファイル自体につ いては例外を定義できません。HttpListener は別のカーネル・プロセスで実行していて,マシン上で 実行しているすべてのアプリケーションによって共有されているためです。そのため, Service Virtualization Designer または Server が,HttpListener コンポーネントが使用されるすべてのポート用 にファイアウォール例外を作成し,HTTP/HTTPS 要求をリッスンします。

Service Virtualization コンポーネントは、次のリスナーを使用します。

#### **TCP リスナー:**

- <sup>l</sup> HTTP プロキシ・エージェントの SSL コンポーネント
- <sup>l</sup> IMS エージェント

Service Virtualization のインストーラは, Service Virtualization Server と Designer の実行ファイルに ついて,ファイアウォール例外を作成します。

#### **.NET HttpListener**

- <sup>l</sup> HTTP ゲートウェイ・エージェント
- <sup>l</sup> HTTP プロキシ・エージェントの HTTP ポート
- <sup>l</sup> JDBC エージェント
- <sup>l</sup> セキュリティで保護されていない Service Virtualization 管理 API エンドポイント
- <sup>l</sup> HTTPS ゲートウェイ・エージェント
- セキュリティ保護された Service Virtualization 管理 API エンドポイント

Service Virtualization は,エージェントが使用する特定のポートについてファイアウォール例外を作 成し,関連する URL 予約を作成し,HTTPS 要求をリッスンする各ポート用に SSL 証明書を登録しま す。

**注:** Service Virtualization が作成したすべてのファイアウォール規則は,製品のアンインス トール時に削除されます。

#### <span id="page-36-0"></span>**Windows ファイアウォールの標準設定**

Designer のインストール中または Server の最初の実行時に, Service Virtualization が作成する標準設 定の受信規則を以下に示します。

- <sup>l</sup> ポートが指定されている規則は,システムの HTTP リスナー・サーバが使用し,Service Virtualization は直接使用しません。ポートは,マシン上で動作しているすべてのプログラムに対 して開かれます。
- · Service Virtualization アプリケーションに直接割り当てられた規則により, Service Virtualization エージェントは,TCP ポートに直接アクセスできるようになります。

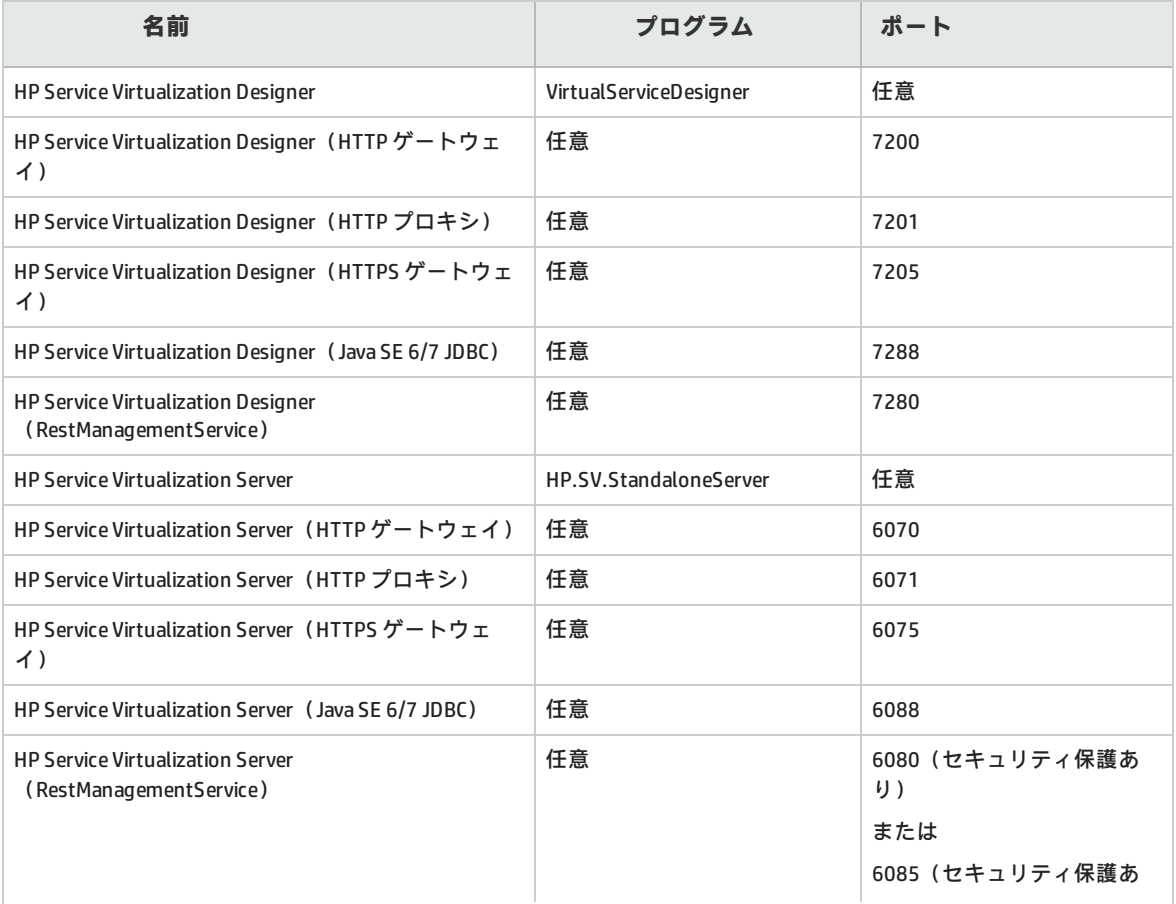

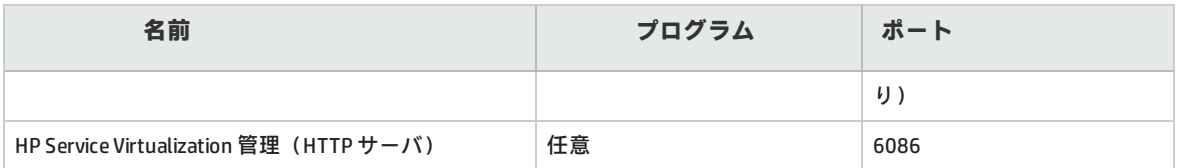

#### <span id="page-37-1"></span>**Windows ファイアウォール設定の確認**

Service Virtualization に対する現在の Windows ファイアウォール設定を確認するには、次の手順を実 行します。

- 1. Windows コントロール パネルで,[**Windows ファイアウォール**]を開きます。
- 2. [**詳細設定**]を選択して,セキュリティが強化された Windows ファイアウォールを開きます。
- 3. [**受信の規則**]を選択し,グループでソートします。

Service Virtualization について定義された規則は,**Service Virtualization Designer** または **Service Virtualization Server** という語で始まっています。

すべての規則は,Service Virtualization によって,Windows ファイアウォールのプライベート・ プロファイルとして TCP プロトコルを使用して作成され,標準設定で有効になっています。

### <span id="page-37-0"></span>SSL 証明書の指定

HTTPS 通信に NET HttpListener を使用するすべてのプログラムは,使用するポートで証明書を登録す る必要があります。Service Virtualization が自動的に必要な証明書の登録を設定します。

インストール中,Service Virtualization が自己署名証明書を作成し,これを Service Virtualization がイ ンストールされているマシン名で発行します。この証明書は,証明書が必要なすべての Service Virtualization コンポーネントの標準設定の証明書として使用されます。

生成された自己署名証明書は, Service Virtualization の初期セットアップに適しています。Service Virtualization に接続するクライアントが信用している証明機関が発行した証明書を使用するために, 後で Service Virtualization コンポーネントの再設定を検討することをお勧めします。

Service Virtualization で定義されたすべての証明書は,Windows の証明書ストアの「個人]フォルダ にインポートされます。証明書は,拇印の値に基づいて関連するポートにバインドされます。

自動設定を変更する場合は,「Windows ファイアウォールと TCP [ポートの設定」\(33ページ\)](#page-32-0)を 参照してください。

Service Virtualization コンポーネントの証明書は、次のように指定されます。

**管理 API エ ンドポイン ト(REST)** 認証を有効にするオプションを選択した場合,Service Virtualization のインストール中に生成された自 己署名証明書は,管理 API エンドポイントに使用されます。認証オプションの変更については, [「サーバのセキュリティ設定の変更」\(51ページ\)](#page-50-0) を参照してください。 証明書の保存場所は,インストール・フォルダにある Service Virtualization Server の設定ファイル, HP.SV.StandaloneServer.exe.configで指定されます。

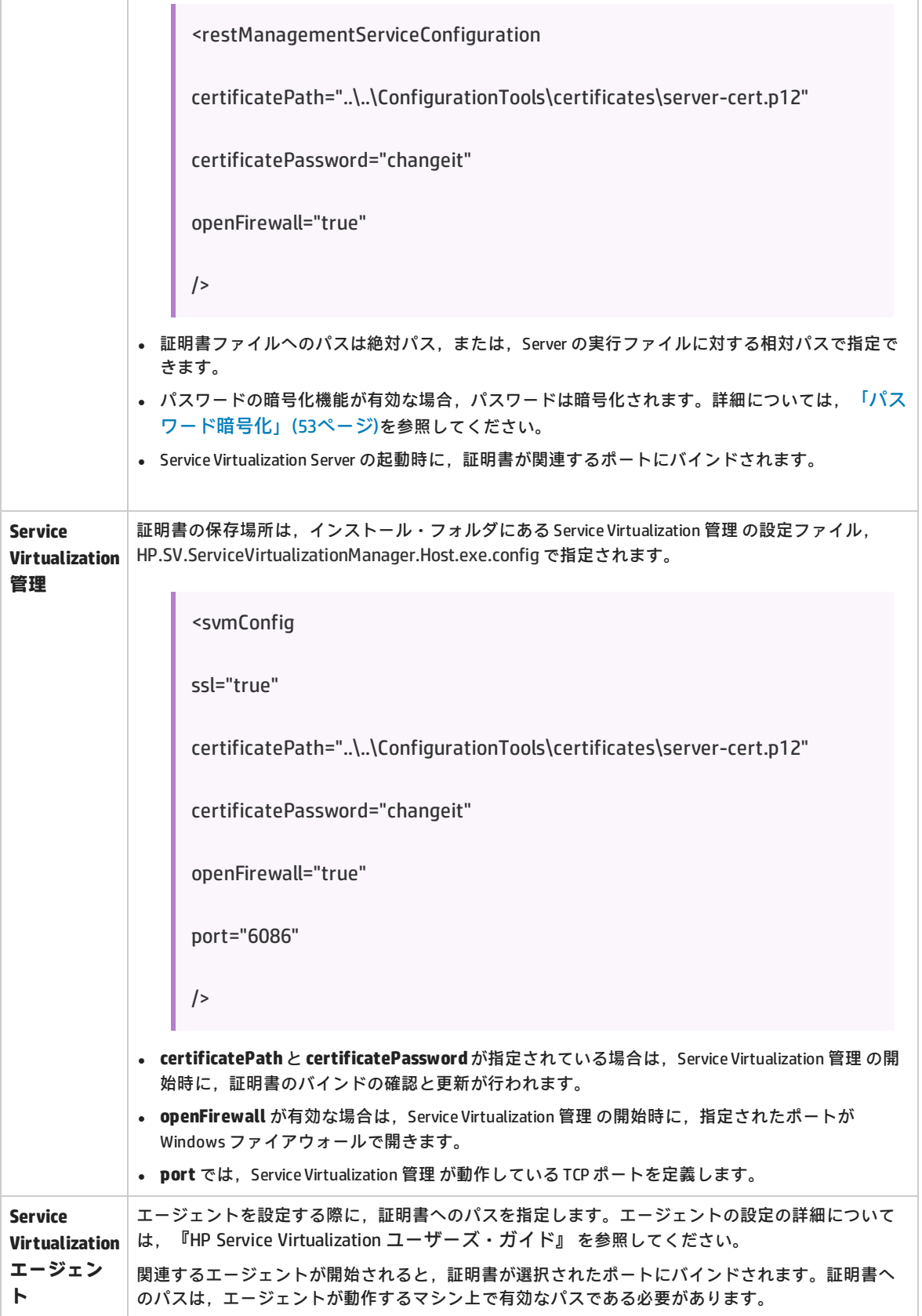

### <span id="page-39-0"></span>HTTP リスナーの設定

Service Virtualization は, Designer のインストール中または Server の最初の実行時に, Service Virtualization の標準設定に基づいて, HTTP/HTTPS 通信用のポート設定を更新します。Service Virtualization エージェントの設定を作成または変更すると, Service Virtualization が自動的にこれら の設定を更新します。手動による設定の確認は,トラブルシューティングの際に役に立つことがあり ます。

自動設定を変更する場合は,「Windows ファイアウォールと TCP [ポートの設定」\(33ページ\)](#page-32-0)を 参照してください。

#### 本項の内容

- <sup>l</sup> [「標準のポート設定」\(40ページ\)](#page-39-1)
- <sup>l</sup> [「ポート設定の確認」\(41ページ\)](#page-40-0)
- <sup>l</sup> [「ポートの状態の確認」\(41ページ\)](#page-40-1)
- <span id="page-39-1"></span><sup>l</sup> [「ポートへの接続の確認」\(42ページ\)](#page-41-0)

#### **標準のポート設定**

Service Virtualization Server, Designer, Service Virtualization 管理 用に標準のポート設定が定義され ています。ポートは製品デモ用にも定義されていますが,これらのポートは他の用途には必要ありま せん。

標準のポート設定は,次の表のとおりです。

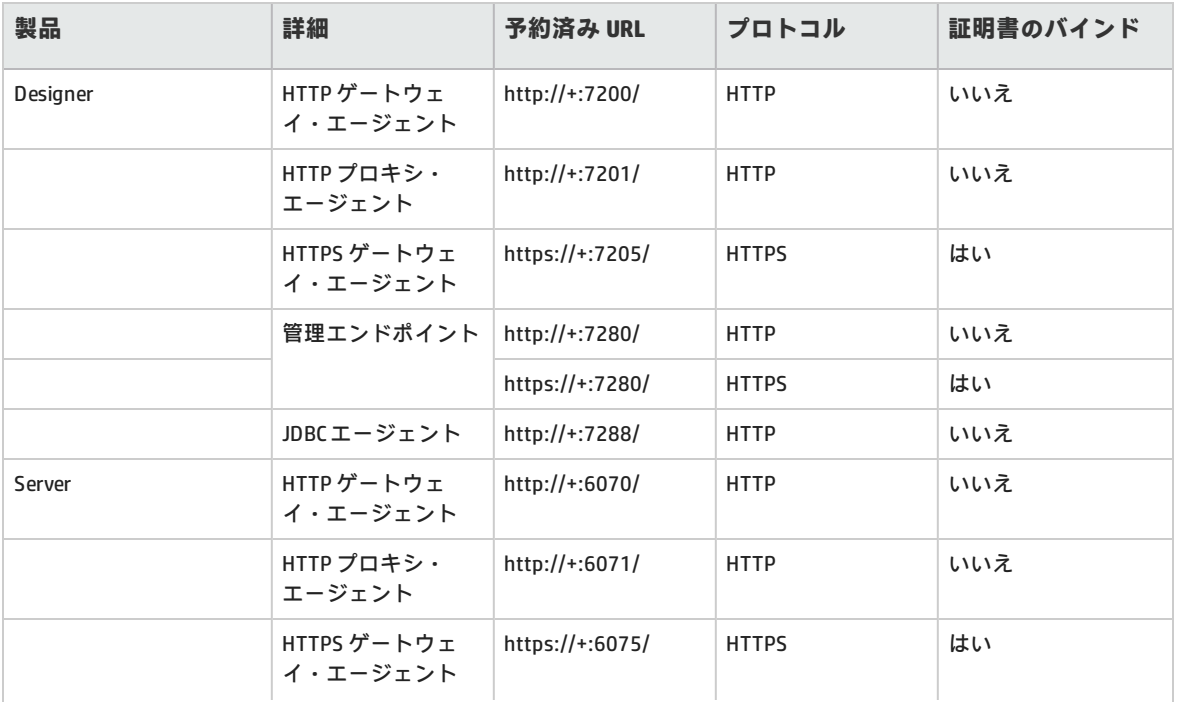

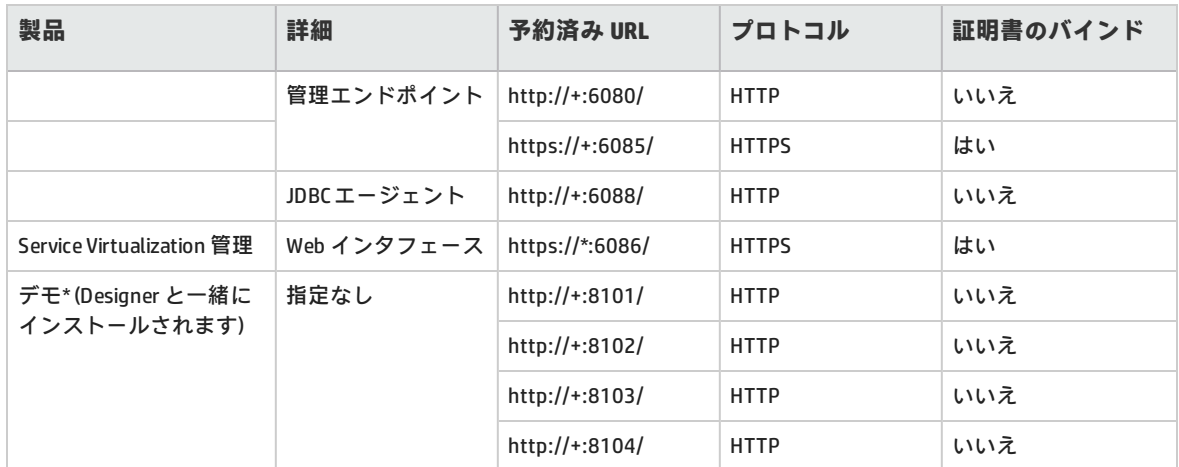

<span id="page-40-0"></span>\* デモ・プロジェクトが使用するポート用に URL 予約を作成するだけで,デモを開始できます。セ キュリティ上の理由により,Windows ファイアウォールではデモで使用するポートを開きません。こ のため,デモはローカル・マシンからのみ呼び出すことができます。

#### **ポート設定の確認**

トラブルシューティングを行う場合,特に,Windows ユーザ・アカウント制御(UAC)が有効になっ ている場合は,手動で設定を確認すると便利です。

HTTP 通信に使用されるポート設定を確認するには,Windows の netsh コマンド・ライン・ツールを 使用できます。旧バージョンの Windows オペレーティング・システムでは, httpcfg ツールを使用し てください。

例:

<sup>l</sup> すべてのポートの ACL を表示する場合:

netsh http show urlacl

<sup>l</sup> すべてのポートの SSL 証明書バインドを表示する場合:

netsh http show sslcert

<sup>l</sup> 特定の HTTP 用ポートの ACL を表示する場合:

netsh http show urlacl http://+:PortNumber/

<sup>l</sup> 特定の HTTPS 用ポートの ACL を表示する場合:

netsh http show urlacl https://+:PortNumber/

<sup>l</sup> 特定のポートの SSL 証明書バインドを表示する場合: netsh http show sslcert ipport=0.0.0.0:PortNumber

<span id="page-40-1"></span>**PortNumberは**, TCP のポート番号です。

#### **ポートの状態の確認**

プロトコルの統計情報とネットワーク通信情報の一覧を表示するには、Windows の netstat コマン ド・ライン・ツールを使用できます。たとえば,Service Virtualization エージェントが割り当てられ たポートでリッスンしていることを確認して,仮想サービスのエンドポイントが機能していることを 判断できます。統計情報も,ポートの衝突を解決するためにエージェントのポートを再設定する場合 に便利です。

サービスがリッスンしているローカル・マシン上のすべてのポートを表示する場合:

netstat -a | find /i "listening"

リッスンしているすべてのサービスが表示されます。以下は,Service Virtualization Server が使用し ているポートです。

TCP [::]:6070 hostname:0 LISTENING

TCP [::]:6071 hostname:0 LISTENING

TCP [::]:6075 hostname:0 LISTENING

TCP [::]:6076 hostname:0 LISTENING

TCP [::]:6085 hostname:0 LISTENING

<span id="page-41-0"></span>TCP [::]:6088 hostname:0 LISTENING

#### **ポートへの接続の確認**

正常にメッセージを記録するには,実サービスを実行しているマシンと Service Virtualization を実行 しているマシンの間の接続が開かれている必要があります。接続がブロックされている場合があり, 簡単なツールで接続を確認できれば時間を節約できます。たとえば,あるポートでリッスンしている Service Virtualization エージェントについて,**telnet** を使用して,このポートに対する接続を確認で きます。

**注:** telnet クライアントが Windows で有効になっていない場合があります。その場合, Windows コントロール パネルを使用して有効にできます。

例:

実サービスを実行しているマシンから Service Virtualization を実行しているマシンへの接続を確認す るには,次のコマンド・プロンプトを入力します。

telnet ServerName PortNumber

ここで:

- <sup>l</sup> ServerName は, Service Virtualization を実行しているマシンです。
- <sup>l</sup> PortNumber は,エージェントが要求をリッスンする TCP ポート番号です。

結果は,次のうちのいずれかになります。

- <sup>l</sup> 接続が失敗した場合 メッセージが表示されます。
- <sup>l</sup> 接続が成功した場合 コマンド・ウィンドウがクリアされ,点滅するカーソルだけが表示されま す。Crtl^C を入力すると,接続が閉じられ,メッセージが表示されます。

接続が成功した場合は,通信が開いていて, Service Virtualization により実サービスのメッセージが 記録されているはずです。接続が成功しているのにそのように動作していない場合には,問題の原因 がファイアウォールまたはポート設定ではないことを意味します。この場合、問題の原因は、仮想 サービスの設定にある可能性が高くなります。

telnet 経由の接続が失敗した場合は、通信が途中でブロックされていることを意味します。最初に行 うことは、Windows ファイアウォールと TCP ポート設定の確認です。

すべてを正しく設定しても接続がブロックされる場合,問題の原因はマシン間のインフラストラク チャである可能性があります。

# <span id="page-43-0"></span>第6章: HP Service Virtualization Server

HP Service Virtualization Server はスタンドアロンのサーバ・アプリケーションであり,仮想サービス の実行をホストします。Service Virtualization Server はパフォーマンスに最適化されており, Designer よりもはるかに多くのサービスに対応できます。Service Virtualization Server は,Designer データベースとは別の専用データベースを使用します。複数の Designer やサードパーティ・ツール からアクセス可能です。

Service Virtualization Server は,Windows サービスとしてインストールされますが,Windows サービ スに関連付けられた同じ **.exe** ファイルを実行することで,必要に応じてコンソール・アプリケー ションとして実行することもできます。

**注:** デプロイした仮想サービスごとに,4 個または 5 個のデータベース接続が必要になりま す。

#### 本章の内容

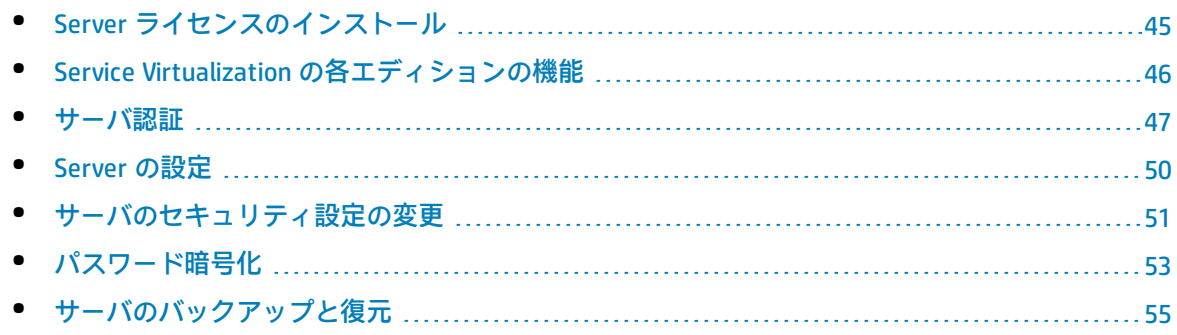

## <span id="page-44-0"></span>Server ライセンスのインストール

Service Virtualization Server のインストールでは,30 日間有効な試用版ライセンスが使用されます。 Server を引き続き利用するには,HP からライセンスを入手してインストールする必要があります。

新規ライセンスのインストールには,ライセンス・ユーティリティを使用します。ライセンスは, Service Virtualization Server がインストールされているマシンにインストールしてください。

ライセンスは,HP License Delivery Center から **.dat** ファイルまたはライセンス・キーで取得します。 取得したライセンスをライセンス・ユーティリティでインストールします。ライセンス・ユーティリ ティでは,インストール済みのライセンスの表示や,製品のライセンス供与に必要なホスト ID の表 示が可能です。

**注:** 新規Service Virtualization Server ライセンスをインストールした後,サーバ・サービスを 再開する必要があります。

#### **新規ライセンスをインストールするには,次の手順を実行します。**

- 1. ライセンス・ユーティリティを実行するには, Windows の [スタート] メニューから, [すべ てのプログラム]>[HP Software]>[HP Service Virtualization]>[Server]>[ライセンス ユーティリティ]を選択します。
- 2. [ライセンス ユーティリティ]ウィンドウが開いたら, [新規ライセンスのインストール]を クリックします。[新規ライセンス]ダイアログ・ボックスが開きます。
- 3. **.dat** ライセンス・ファイルからライセンスをインストールするには,次の手順を実行します。
	- a. [**ライセンス ファイルによるライセンスのインストール**]を選択します。
	- b. [**参照**]をクリックし,.dat ライセンス・ファイルを選択します。
	- c. ライセンス・ファイルに複数のライセンスが含まれている場合,[**ライセンス ファイルの 内容の表示**]をクリックすると利用可能なライセンスがすべて表示されるので,インストー ルするライセンスを選択します。
- 4. テキスト文字列で提供されているライセンスをインストールするには、次の手順を実行しま す。
	- a. [**ライセンス キーによるライセンスのインストール**]を選択します。
	- b. ライセンス・キー文字列をコピーし,[**ライセンス キー**]ボックスに貼り付けます。
- 5. [新規ライセンス]ダイアログ・ボックスが開いたら, [**インストール**]をクリックしてライ センスをインストールします。
- 6. [**閉じる**]をクリックして,[新規ライセンスのインストール]ダイアログ・ボックスを閉じ ます。新しくインストールされたライセンスが [ライセンス ユーティリティ] ウィンドウに表 示されます。

# <span id="page-45-0"></span>Service Virtualization の各エディションの機 能

HP Service Virtualization にはいくつかのエディションがあり、アプリケーションで使用できる機能が それぞれ異なります。

- **Premium エディション**では, Service Virtualization の全機能が利用できます。
- **Express エディションでは**, Service Virtualization の機能のうち, ここに記述されている一部のも のだけが利用できます。

**Service Virtualization Designer のエディション:**

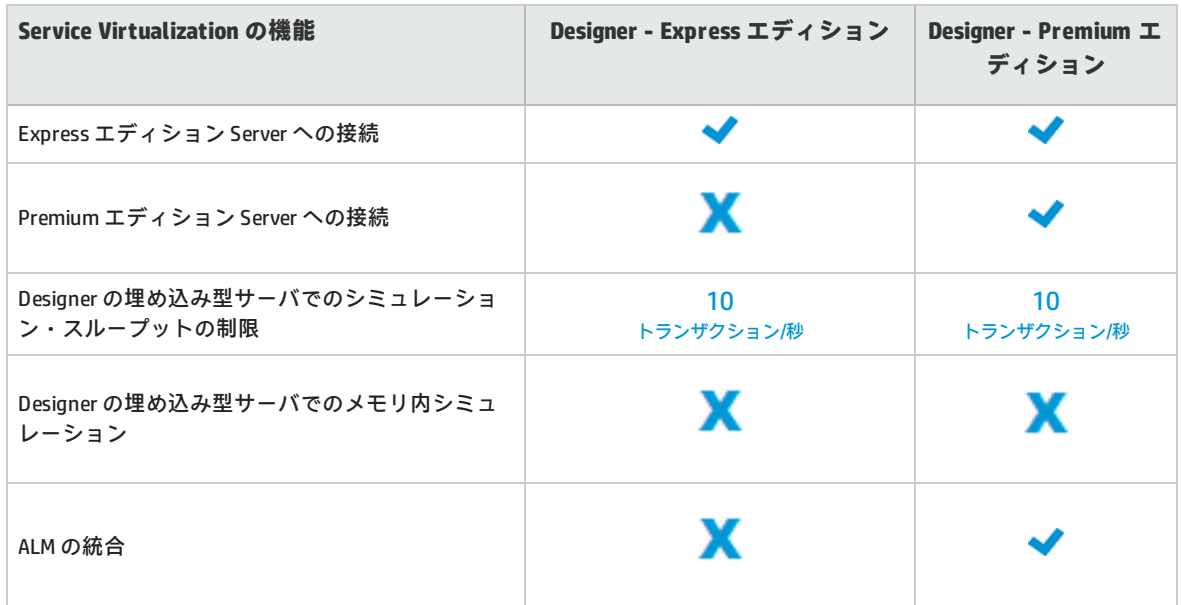

#### **Service Virtualization Server のエディション:**

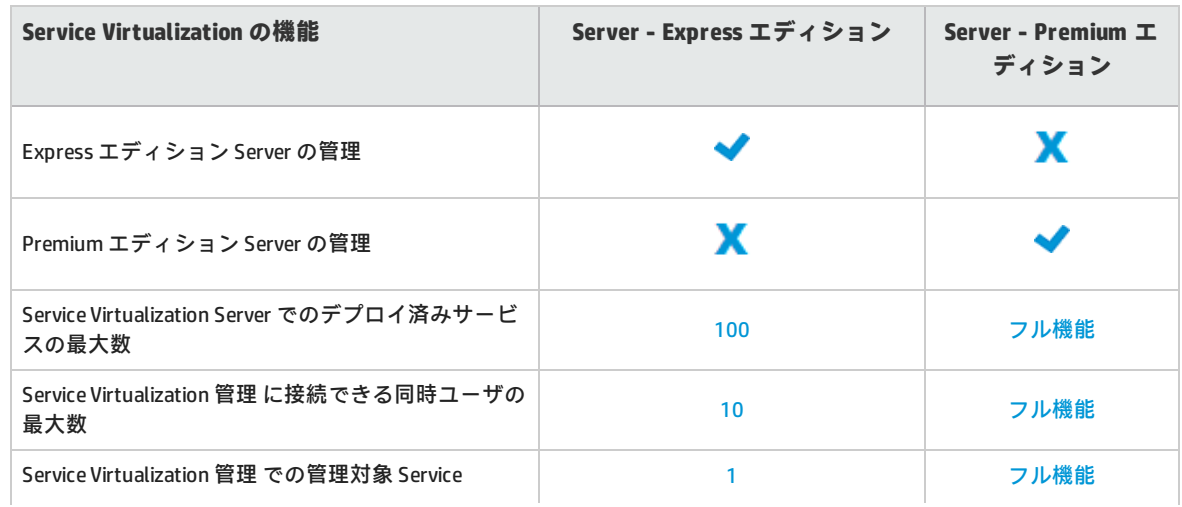

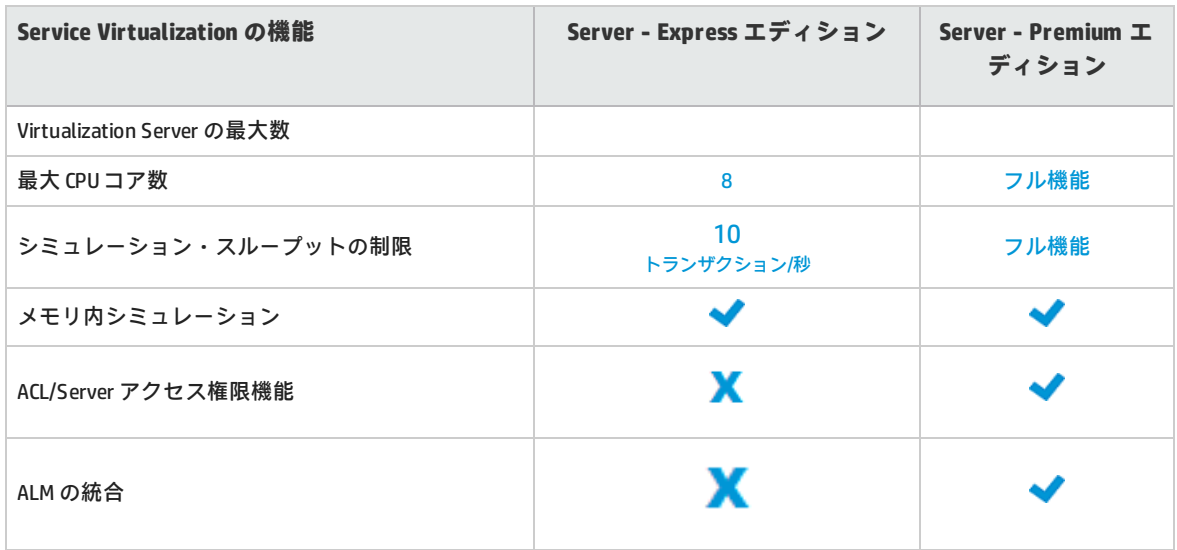

追加情報:

- <sup>l</sup> ここに示されている制限は,各エディションのデフォルト設定です。ライセンス契約に応じて変 更される可能性があります。
- <sup>l</sup> エディションのアップグレード:適切なライセンスを追加することで,エディションをアップグ レードできます。1 つのエディションでサーバをバックアップしてから,別のエディションで復元 することができます。
- <span id="page-46-0"></span><sup>l</sup> Service Virtualization Designer または Server をインストールする際には,30 日間有効な試用版ラ イセンスがインストールされます。このライセンスは Premium エディションを実行します。

## サーバ認証

HP Service Virtualization Server のサービス管理を不正ユーザが実行しないようにするには,ユーザ認 証によってサーバ・アクセスを制限します。

Service Virtualization Designer は, HTTPS 経由で HTTP 基本認証を使用して Service Virtualization Server にアクセスします。Server は,次のいずれかに基づいて Designer にアクセス権限を付与しま す。

- <sup>l</sup> ローカルの Windows ユーザ・アカウント(Server マシン上)。
- <sup>l</sup> 信頼される側のドメイン,つまり Service Virtualization Server と同じドメインにある Windows ド メイン・アカウント。

#### **認証を設定するには,次の手順を実行します。**

- <sup>l</sup> Service Virtualization Server のインストール時に認証を有効化します。詳細については[,「インス](#page-12-0) [トール」\(13ページ\)](#page-12-0)を参照してください。
- <sup>l</sup> インストール後に,認証を有効化または無効化します。詳細については[,「サーバのセキュリ](#page-50-0) [ティ設定の変更」\(51ページ\)](#page-50-0)を参照してください。

本項の内容

- **-** 「Service Virtualization [ユーザ・グループ」\(48ページ\)](#page-47-0)
- <span id="page-47-0"></span>**- 「Server [のアクセス制御」\(49ページ\)](#page-48-0)**

#### **Service Virtualization ユーザ・グループ**

Service Virtualization Server のインストール時に、次の標準設定グループがサーバ上に作成されま す。このグループには, Service Virtualization Server やリソース(仮想サービスやエージェントな ど)に対するさまざまなレベルのアクセス権限が割り当てられます。

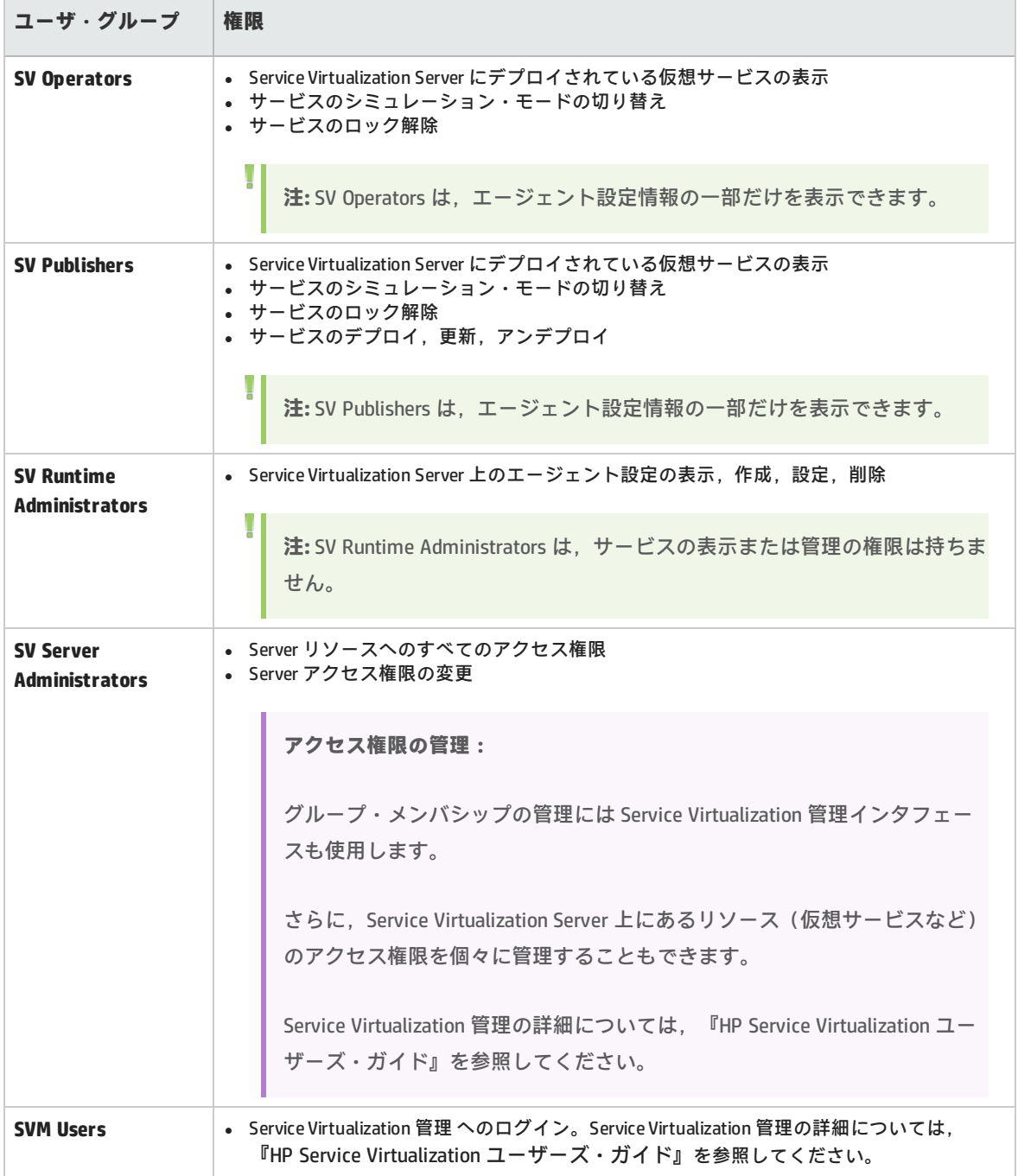

**注意:** Windows の **Everyone** グループは,標準設定で各 Service Virtualization ユーザ・グルー プのメンバになります。

- <sup>l</sup> アクセスを制限するには,**Everyone** グループを削除し,Service Virtualization ユーザ・グループに 特定のユーザ・アカウントまたは他の Windows ドメイン・グループを追加します。
- <sup>l</sup> ユーザにすべての権限を与えるには,複数のグループにユーザを追加します。
- <sup>l</sup> どのグループにも割り当てられていないユーザは,エージェント・データやサーバ上にデプロイ されたサービスをいっさい表示できません。

**注:**

Ø

- <sup>l</sup> Service Virtualization がアクセス権限を適用するのは,サーバ認証が有効になっている場合 のみです。
- <sup>l</sup> グループは,Server のインストール時にサーバ認証オプションを選択したかどうかに関係 なく作成されます。後で再設定が可能です。認証オプションの変更については,[「サーバ](#page-50-0) [のセキュリティ設定の変更」\(51ページ\)](#page-50-0)を参照してください。
- <sup>l</sup> Service Virtualization をアンインストールまたは再インストールしても,これらのグループ には影響しません。グループのメンバシップを変更した場合,変更内容は再インストール 後も保持されます。
- <sup>l</sup> **Server のアップグレード:**Service Virtualization Server のバージョン 3.00 より前からアッ プグレードした場合,**Service VirtualizationUsers** グループのメンバだったすべてのユー ザとグループは,新しい Service Virtualization グループに割り当てられます。
- <sup>l</sup> 認証済みの Windows ユーザは,全員が /ping および /info のリソースにアクセスできま す。このリソースへのアクセスには, Service Virtualization 認証は影響しません。

#### <span id="page-48-0"></span>**Server のアクセス制御**

Service Virtualization Server とそのリソースへのアクセス権限は,Service Virtualization 管理インタ フェースで表示できます。

**SV Server Administrators** グループのメンバ,またはリソースを作成したユーザは,他のユーザとグ ループにアクセス権限を追加および設定することができます。

**注:** 標準設定の Service Virtualization ユーザ・グループは,サーバまたはサーバ・リソースか ら削除できません。また,アクセス権限の変更もできません。

Service Virtualization 管理の詳細については,『HP Service Virtualization ユーザーズ・ガイド』を参 照してください。

### <span id="page-49-0"></span>Server の設定

Service Virtualization Server の設定には,いくつかのオプションがあります。

#### **管理エンドポイントの設定**

Service Virtualization Server は .NET アプリケーションなので,標準的な .config ファイルを編集する ことによってアプリケーションを設定します。Service Virtualization Server アプリケーション設定 ファイルの **HP.SV.StandaloneServer.exe.config** は,Service Virtualization Server マシンのサーバ・イ ンストール・フォルダにあります。標準フォルダは C:\Program Files\HP\HP Service Virtualization Server\Server\bin です。

管理 REST エンドポイントのアドレスはカスタマイズできます。Windows Communication Foundation フレームワークによって管理 API が公開されているので、設定ファイルの WCF セクションを編集すれ ばアドレスは簡単に変更できます。たとえば,アドレスを http://localhost:7700/hpsv に変更するに は,.config ファイル内の項目を次のように編集します。

```
<configuration>
 ...
 <system.serviceModel>
  ...
  <service name="RestManagementService">
    <host>
     <baseAddresses>
      <add baseAddress="http://localhost:7700/hpsv"/>
      <!--<add baseAddress="https://localhost:6085/management"/>-->
     </baseAddresses>
    </host>
    <endpoint binding="webHttpBinding" contract="ServerManagement.IRestClient"
       bindingConfiguration="unsecured"
       behaviorConfiguration="restDispatchBehavior"/>
   </service>
     ...
</system.serviceModel>
 ...
</configuration>
```
#### **コマンド・ライン・パラメータ**

Service Virtualization Server では,コマンド・ライン・パラメータも指定できます。コマンド・ライ ン・パラメータとして現在サポートされているオプションは,Service Virtualization Server が使用す るデータベースを再作成する機能のみです。このオプションは,データベースを簡単に消去でき, Designer から各サービスを手動で削除する必要がないので,アプリケーションのテストで使用すると 便利です。Service Virtualization Server データベースを再作成するには, 次に示すように, Server の 実行時に recreateDatabase=true をコマンド・ラインに追加します。

HP.SV.StandaloneServer.exe recreateDatabase=true

#### **エージェントの設定**

Designer を使用して,スタンドアロン Service Virtualization Server 用に Service Virtualization エー ジェントを設定できます。詳細については,『HP Service Virtualization ユーザーズ・ガイド』の Service Virtualization エージェントの項を参照してください。

サーバが動作していない場合は,サーバに対するエージェント設定を手動で編集できます。エージェ ント設定ファイルは,**%ProgramData%\Hewlett-Packard\HP Service Virtualization Server\Agents\configurations.xml** です。

**ヒント:** 標準設定のエージェント設定に戻すには,このファイルを削除します。

## <span id="page-50-0"></span>サーバのセキュリティ設定の変更

Service Virtualization Server のインストール後にセキュリティ設定を変更するには, **HP.SV.StandaloneServer.exe.config** 設定ファイルを手動で編集します。このファイルは<**HPService Virtualization Server インストール・ディレクトリ>\Server\bin** サブディレクトリに保存されていま す。Server の標準設定のインストール・パスは,**C:\Program Files\HP\HP Service Virtualization Server** です。system.serviceModel セクションで,公開されている REST 管理サービスの設定を編集 してください。

#### 本項の内容

- <sup>l</sup> 「無効な認証に適用する [REST 管理サービス設定」\(51ページ\)](#page-50-1)
- <span id="page-50-1"></span><sup>l</sup> 「有効な認証に適用する [REST 管理サービス設定」\(52ページ\)](#page-51-0)

#### **無効な認証に適用する REST 管理サービス設定**

認証を無効にするには,次の設定を行います。

- 1. **endpoint** 要素の下にある **bindingConfiguration** 属性を **unsecured** に設定します。
- 2. **HTTP** アドレスがコメントアウトされていないことと,**HTTPS** アドレスがコメントアウトされて いることを確認してください。
- 3. 上記の設定が完了したら, Service Virtualization Server を再起動します。
- 4. 新しい設定を有効にするには,すべてのプロジェクトを更新後の URL にリダイレクトする必要 があります。詳細については,『HP Service Virtualization ユーザーズ・ガイド』 のサーバの変 更方法の項を参照してください。

```
<configuration>
```

```
...
<system.serviceModel>
 ...
 <service name="RestManagementService">
   <host>
   <baseAddresses>
```
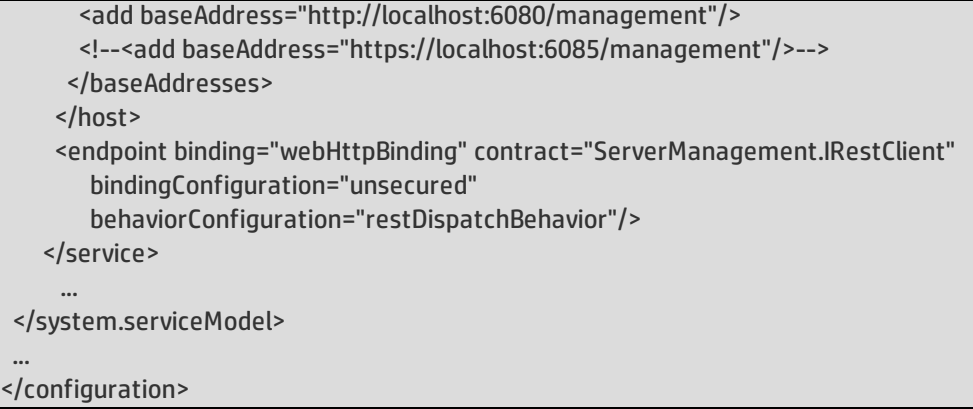

#### <span id="page-51-0"></span>**有効な認証に適用する REST 管理サービス設定**

認証を有効にするには,次の設定を行います。

- 1. **endpoint** 要素の下にある **bindingConfiguration** 属性を **secured** に設定します。
- 2. **HTTPS** アドレスがコメントアウトされていないことと,**HTTP** アドレスがコメントアウトされて いることを確認してください。
- 3. 上記の設定が完了したら, Service Virtualization Server を再起動します。
- 4. 新しい設定を有効にするには,すべてのプロジェクトを更新後の URL にリダイレクトする必要 があります。詳細については,『HP Service Virtualization ユーザーズ・ガイド』 のサーバの変 更方法の項を参照してください。

```
<configuration>
```

```
...
 <system.serviceModel>
  ...
  <service name="RestManagementService">
    <host>
    <baseAddresses>
     <!--<add baseAddress="http://localhost:6080/management"/>-->
      <add baseAddress="https://localhost:6085/management"/>
     </baseAddresses>
    </host>
    <endpoint binding="webHttpBinding" contract="ServerManagement.IRestClient"
       bindingConfiguration="secured"
       behaviorConfiguration="restDispatchBehavior"/>
   </service>
     ...
</system.serviceModel>
 ...
</configuration>
```
## <span id="page-52-0"></span>パスワード暗号化

Service Virtualization に格納されている機密性の高いデータ(エージェント設定ファイルや Service Virtualization 資格情報ストアに格納されているパスワードなど)は,暗号化が可能です。

Service Virtualization は,ユーザが指定したパスワードを使ってデータを暗号化します。パスワード 暗号化を有効にするには,次のアプリケーション・コンポーネントに適用する暗号化パスワードを指 定します。

- <sup>l</sup> **Service Virtualization Server の暗号化:**サーバのインストール中に,サーバ暗号化オプションを 選択し,暗号化に使用するパスワードを指定します。パスワードは Windows システム・アカウン ト・ユーザ用に保存され,すべてのサーバ暗号化で使用されます。
- <sup>l</sup> **Designer/埋め込み型サーバの暗号化:**Designer のインストール中または Designer の初回起動時 に,サーバに格納されている機密性の高い情報の暗号化に使用するパスワードを指定します。 Designer を実行する Windows ユーザがそれぞれ暗号化パスワードを指定できるので,それぞれの ユーザ・データや設定情報の暗号化に適用できます。
- <sup>l</sup> **プロジェクト暗号化:**仮想化プロジェクトの暗号化に使用するパスワードを指定します。仮想化 プロジェクトのエクスポートと **.vproja** プロジェクト・アーカイブ・ファイルの作成が完了する と,プロジェクトは暗号化パスワードを使って暗号化されます。エクスポートされたプロジェク トを他のユーザが開くには,そのユーザに暗号化パスワードを提供する必要があります。

パスワード暗号化の詳細については,『HP Service Virtualization ユーザーズ・ガイド』を参 照してください。

#### 本項の内容

- <sup>l</sup> 「Service Virtualization [設定ファイルで暗号化されたパスワードを使用する方法」\(53ページ\)](#page-52-1)
- <span id="page-52-1"></span>• [「暗号化パスワードの生成」\(54ページ\)](#page-53-0)
- **-** 「Service Virtualization Server [の暗号化パスワードの変更」\(55ページ\)](#page-54-1)

### Service Virtualization 設定ファイルで暗号化された パスワードを使用する方法

通常のテキスト形式のパスワードではなく暗号化されたパスワードを使用する必要がある場合は, Service Virtualization 設定ファイルに暗号化されたパスワードを保存します。また,設定ファイル内 に格納されている既存のパスワードは変更が可能です。たとえば REST 管理ポイントの場合,エー ジェント設定ファイルやデータベース資格情報はレジストリに格納されています。

暗号化されたパスワードの追加または編集,設定ファイルの手動による編集は,次の手順を実行しま す。

- 1. Service Virtualization 設定ツールを使って,暗号化パスワードを生成します。詳細については, [「暗号化パスワードの生成」\(54ページ\)を](#page-53-0)参照してください。
- 2. 次の例のように,設定するファイル内で,パスワードを暗号化するファイルに enc- 属性を追加 します。
- 3. 「xxxx」には,設定ツールで暗号化したパスワード文字列を指定します。

**例:**

```
パスワードを暗号化しない:
```
<restManagementServiceConfiguration certificatePath="..\..\ConfigurationTools\certificates\server-cert.p12" **certificatePassword="changeit"** openFirewall="true" />

パスワードを暗号化:

<restManagementServiceConfiguration certificatePath="..\..\ConfigurationTools\certificates\server-cert.p12" **enc-certificatePassword="xxxx"** openFirewall="true" />

### <span id="page-53-0"></span>暗号化パスワードの生成

暗号化パスワード文字列の生成には,Service Virtualization 設定ツールを使用します。

- 1. コマンド・ラインから Service Virtualization Server または Designer のインストール・ディレク トリにある \bin フォルダに移動し, ConfigTool.exe を実行します。
- 2. 次のように enc-printEncryptedValue オプションを指定して,暗骨化文字列を生成します。 ConfigTool.exe enc-printEncryptedValue [サーバ暗号化パスワード] [値]

説明

[サーバ暗号化パスワード]:インストール時に定義した Designer または Server の暗号化パス ワード

[値]:暗号化の対象となるパスワード(証明書パスワードなど)

暗号化されたパスワード文字列が生成され,表示されます。

3. 暗号化されたパスワード文字列を,ファイルにコピーします。

**例:**

Run C:\Program Files (x86)\HP\HP Service Virtualization Server\Server\bin>ConfigTool.exe enc-printEncryptedValue 123 mySecret

説明

Ø

123:インストール時に定義した Designer または Server の暗号化パスワード

<span id="page-54-1"></span>mySecret:暗号化の対象となるパスワード

### Service Virtualization Server の暗号化パスワードの 変更

インストール時に設定した Service Virtualization Server または Designer の暗号化パスワードを変更す るには,Windows Credential Manager を使用します。

注意: 暗号化パスワードを変更すると, Service Virtualization は前のパスワードを元に暗号化 した情報の読み取りができなくなります。読み取り可能にするには,設定ツールを使って暗 号化パスワードを変更してください。

## <span id="page-54-0"></span>サーバのバックアップと復元

バックアップおよび復元ツールでは,Service Virtualization Server のバックアップ・アーカイブ・ ファイルを作成する操作と,Service Virtualization Server マシンに復元する操作を実行できます。こ のツールは,Service Virtualization Server のインストール時にインストールされるコマンド・ライ ン・ツールです。このツールを実行できるのは,Server マシンのみです。

**ヒント:** セキュリティ保護を強化する場合は,バックアップ・ツールの暗号化オプションを使 用します。

**Server のアップグレード:**Server インストール・ウィザードを実行して新しいバージョンの Service Virtualization Server をインストールする場合は、新バージョンがインストールされる前に,バック アップ・ツールを実行するオプションがインストール・ウィザードから提供されます。インストール が完了したら,アップグレードしたサーバ上で復元ツールを実行するオプションを選択できます。 アップグレードの詳細については[,「アップグレード・プロセス」\(24ページ\)](#page-23-0)を参照してください。

バックアップおよび復元ツールには,次のような用途があります。

- <sup>l</sup> **一般的なバックアップ:**仮想サービスを変更し,その後でロールバックが必要になる可能性があ る場合に,バックアップを作成します。
- **新しいサーバ・マシンへの移行: Service Virtualization Server をバックアップし,新しいサーバ·** マシンに復元します。

バックアップと復元では,次のデータが対象になります。

- <sup>l</sup> サーバにデプロイされている仮想サービスとそのデータ。
- <sup>l</sup> 仮想サービス・モード:シミュレーション・モードまたはスタンバイ・モードのサービスは, バックアップされると同じモードで復元されます。バックアップ時に学習モードのサービスは サーバから削除されるので,復元プロセスの完了後に手動で再デプロイする必要があります。
- <sup>l</sup> サーバで定義されている Service Virtualization エージェント設定。
- <sup>l</sup> Service Virtualization 管理インタフェース経由でアクセスおよび管理されるサーバのリスト。

**注:** 最新版の Service Virtualization Server にバックアップを復元すると,コンテンツは自動的 に新バージョンに移行します。移行の詳細については[,「プロジェクトの移行」\(26ページ\)](#page-25-0) を参照してください。

#### **Service Virtualization Server の状態をバックアップおよび復元するには,次の手順を実行します。**

- 1. Service Virtualization Server マシンで稼働しているサーバ・サービスを停止します。Windows の [スタート]メニューで,[**すべてのプログラム**]>[**HP Software**]>[HP **Service Virtualization**]>[**Server 3.70**]>[**HP Service Virtualization Server のサービスの停止**]を 選択します。
- 2. コマンド・プロンプトが開いたら,Service Virtualization Server のインストール・フォルダにあ る \bin フォルダに移動します。標準フォルダは C:\Program Files\HP\HP Service Virtualization Server\Server\bin です。
- 3. コマンド・ラインから,次のオプションを指定して **BackupandRestore.exe** を実行します。

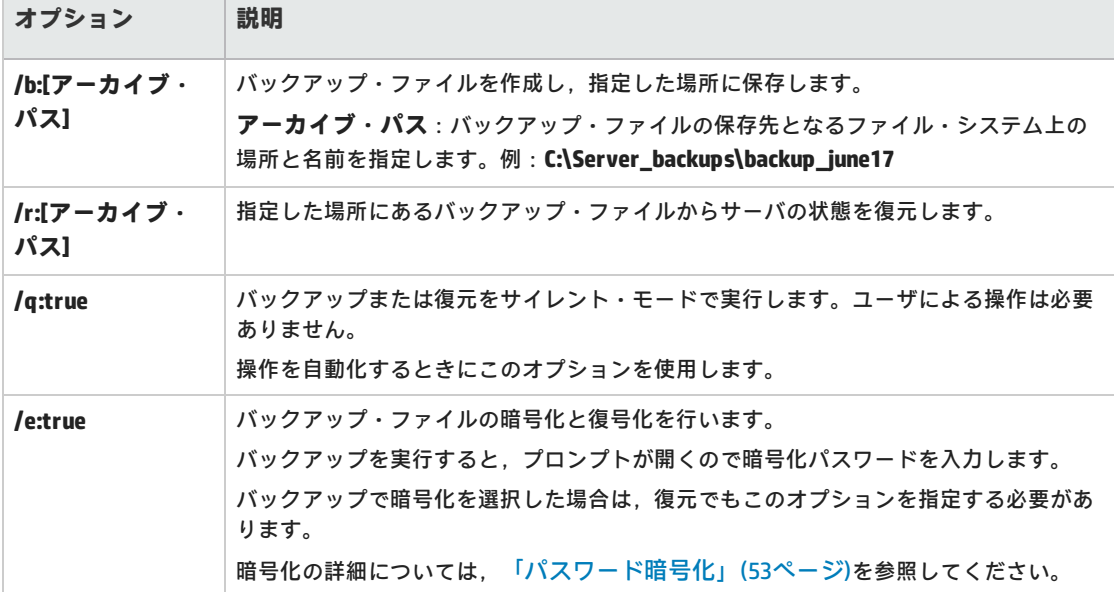

**例:**

新しいサーバ・マシンへの移行:

- a. 現在のサーバ・マシンで C:\Program Files\HP\HP Service Virtualization Server\Server\bin に移動し、次のコマンドを実行してサーバをバックアップします。 backupandrestore.exe /b:C:\Server\_backups\backup\_June17
- b. Service Virtualization Server を新しいマシンにインストールします。
- c. 古いマシンのバックアップ・ファイルを,新しいマシンの同じ場所にコピーします。
- d. 新しいサーバ・マシンで C:\Program Files\HP\HP Service Virtualization Server\Server\bin に移動し、次のコマンドを実行してサーバを復元します。 backupandrestore.exe /r:C:\Server\_backups\backup\_June17
- 4. Service Virtualization Server の復元の完了後,次の操作を実行できます。
	- a. ファイル・システムや ALM にある共有リポジトリに格納されているその他サービスを再デ プロイします。詳細については,[「仮想サービスのデプロイメント」\(59ページ\)](#page-58-0)を参照して ください。
	- b. Service Virtualization ユーザ・グループのグループ・メンバシップを確認します。詳細につ いては[,「サーバ認証」\(47ページ\)](#page-46-0)を参照してください。

# <span id="page-57-0"></span>第7章: Service Virtualization の起動方法

本項では、Service Virtualization アプリケーションの起動方法を説明します。各コンポーネントの詳 細については,「Service Virtualization [の概要」\(4ページ\)](#page-3-0)を参照してください。

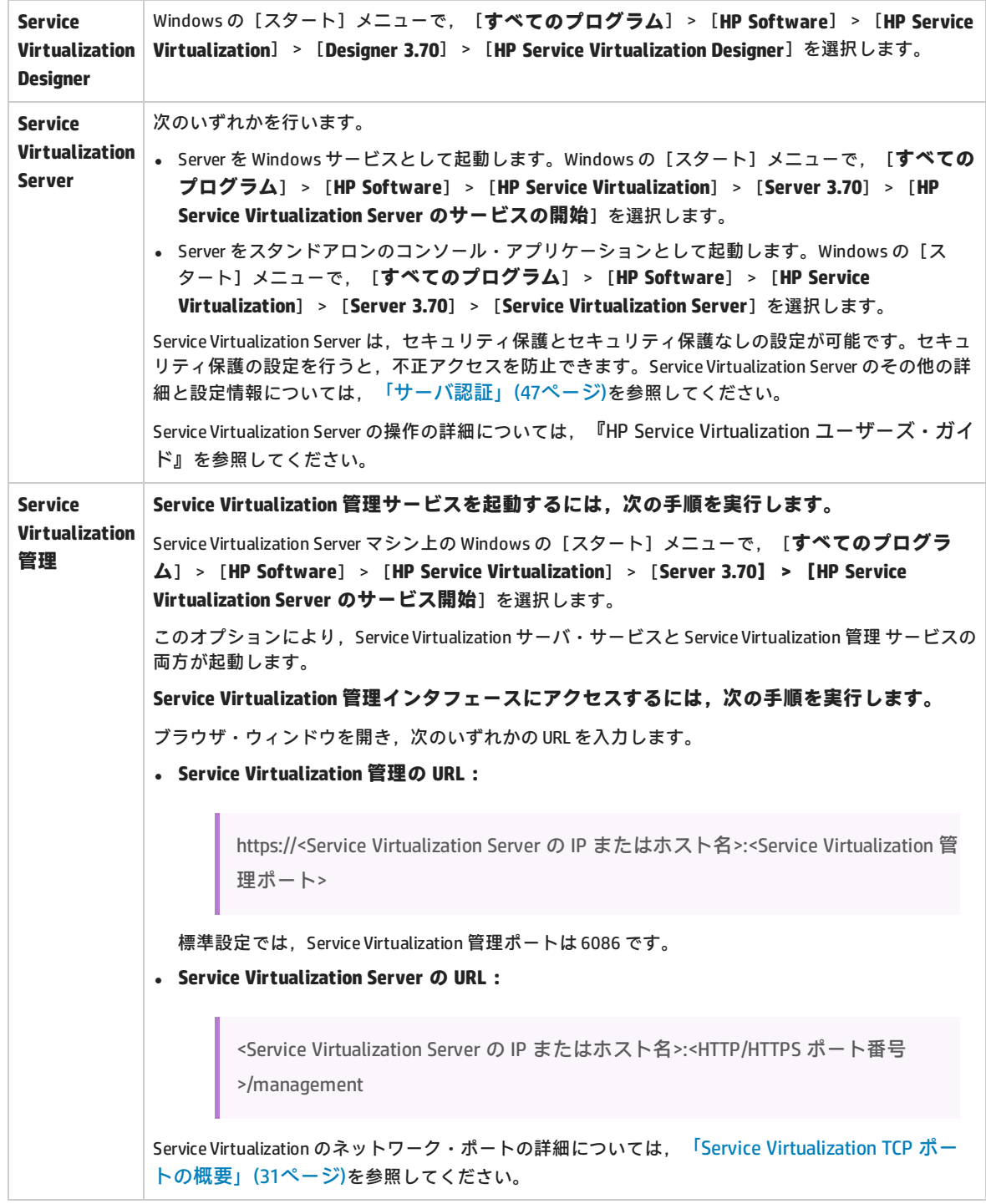

# <span id="page-58-0"></span>第8章: 仮想サービスのデプロイメン

#### 本章の内容

ト

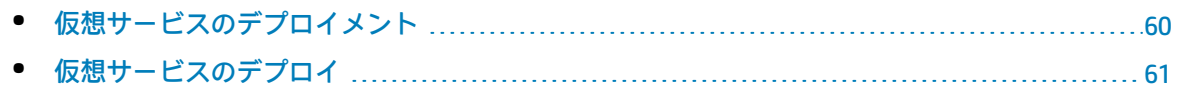

## <span id="page-59-0"></span>仮想サービスのデプロイメント

Service Virtualization Server での仮想サービスのデプロイメントには,いくつかの方法があります。

**プロジェクトごと: Service Virtualization Designer でプロジェクトを開き, Service Virtualization** Server に割り当てます。プロジェクト内のすべてのサービスがこのサーバにデプロイされます。詳細 については,『HP Service Virtualization ユーザーズ・ガイド』を参照してください。

**サーバごと:**Service Virtualization Server の管理者は,リソース・マネージャ を使用して仮想サービ スをデプロイできます。

リソース・マネージャ はコマンド・ライン・ツールであり, Designer でプロジェクトを開かずに複 数のプロジェクトにサービスをデプロイできます。ファイル・システムまたは ALM に格納されてい るサービスのデプロイメントが可能です。

**注:** リソース・マネージャ デプロイメント・ツールを使用する場合,ALM クライアントのイ ンストールは必要ありません。

リソース・マネージャ デプロイメント・ツールは,次のファイル・タイプからサービスをデプロイ できます。

- 仮想化プロジェクト (.vproj ファイル) :.vproj ファイルには, プロジェクト内にあるすべてのプ ロジェクト・エンティティ(仮想サービス,サービス記述,シミュレーション・モデルなど)の 情報が格納されています。
- プロジェクト・アーカイブ(.vproja ファイル):.vproja アーカイブ・ファイルは, Service Virtualization Designer でプロジェクトをエクスポートすると作成されます。

リソース・マネージャ は,アップグレードで特に役立つツールです。Service Virtualization Server を 新しいバージョンにアップグレードすると,デプロイ済みのサービスはすべてアンデプロイされま す。新しいバージョンのインストール後,仮想サービスをすべて再デプロイする必要があります。

リソース・マネージャ は,Service Virtualization Server でコマンド・ラインから実行します。サービ スのデプロイ先には,同じマシン,または別のマシン上にある Service Virtualization Server のいずれ も指定できます。

**注:** サーバへのサービスのデプロイメントには,Service Virtualization 管理も使用できます。 Service Virtualization 管理の詳細については,『HP Service Virtualization ユーザーズ・ガイ ド』を参照してください。

リソース・マネージャ デプロイメント・ツールの使用方法の詳細については,[「仮想サービスのデ](#page-60-0) [プロイ」\(61ページ\)](#page-60-0)を参照してください。

## <span id="page-60-0"></span>仮想サービスのデプロイ

ファイル・システムまたは ALM にある仮想サービスは,Service Virtualization Server にデプロイする ことができます。

**注:** デプロイメント・プロセスではログ・ファイルが作成されます。このファイルには,デプ ロイメントの成否がエンティティごとに記録されます。ログ・ファイルは Service Virtualization Server または Designer のログ・フォルダに保存され,Windows の[スタート] メニューからアクセスできます。

1. 次のいずれかを行います。

I

- <sup>l</sup> Service Virtualization Server を開き,コマンド・プロンプトを開きます。Service Virtualization Server のインストール・フォルダにある \bin フォルダに移動します。標準フォ ルダは C:\Program Files\HP\HP Service Virtualization Server\Server\bin です。
- Service Virtualization Designer マシンでコマンド・プロンプトを開きます。Service Virtualization Designer のインストール・フォルダにある \bin フォルダに移動します。標準 フォルダは C:\Program Files\HP (x86)\HP Service Virtualization Designer\Designer\bin です。
- 2. コマンド・ラインから,次のオプションを指定して **ResourceManager.exe -deploy** を実行しま す。

**注:** 引数で空白文字を指定する場合は,引用符で囲んでください。たとえば, "Resources\My Project" のように指定します。

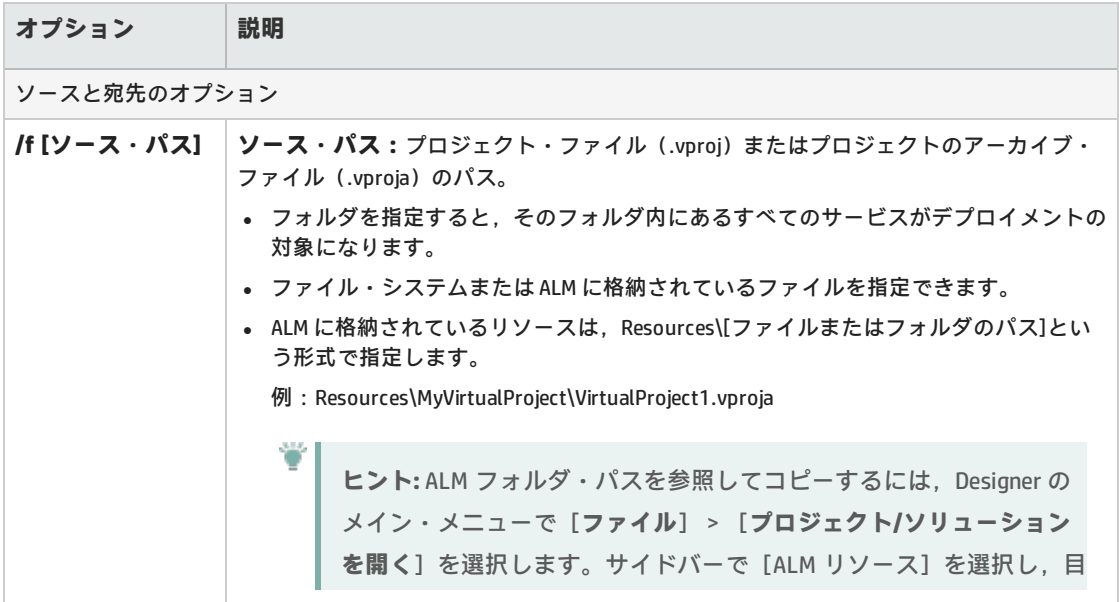

インストール・ガイド 第8章: 仮想サービスのデプロイメント

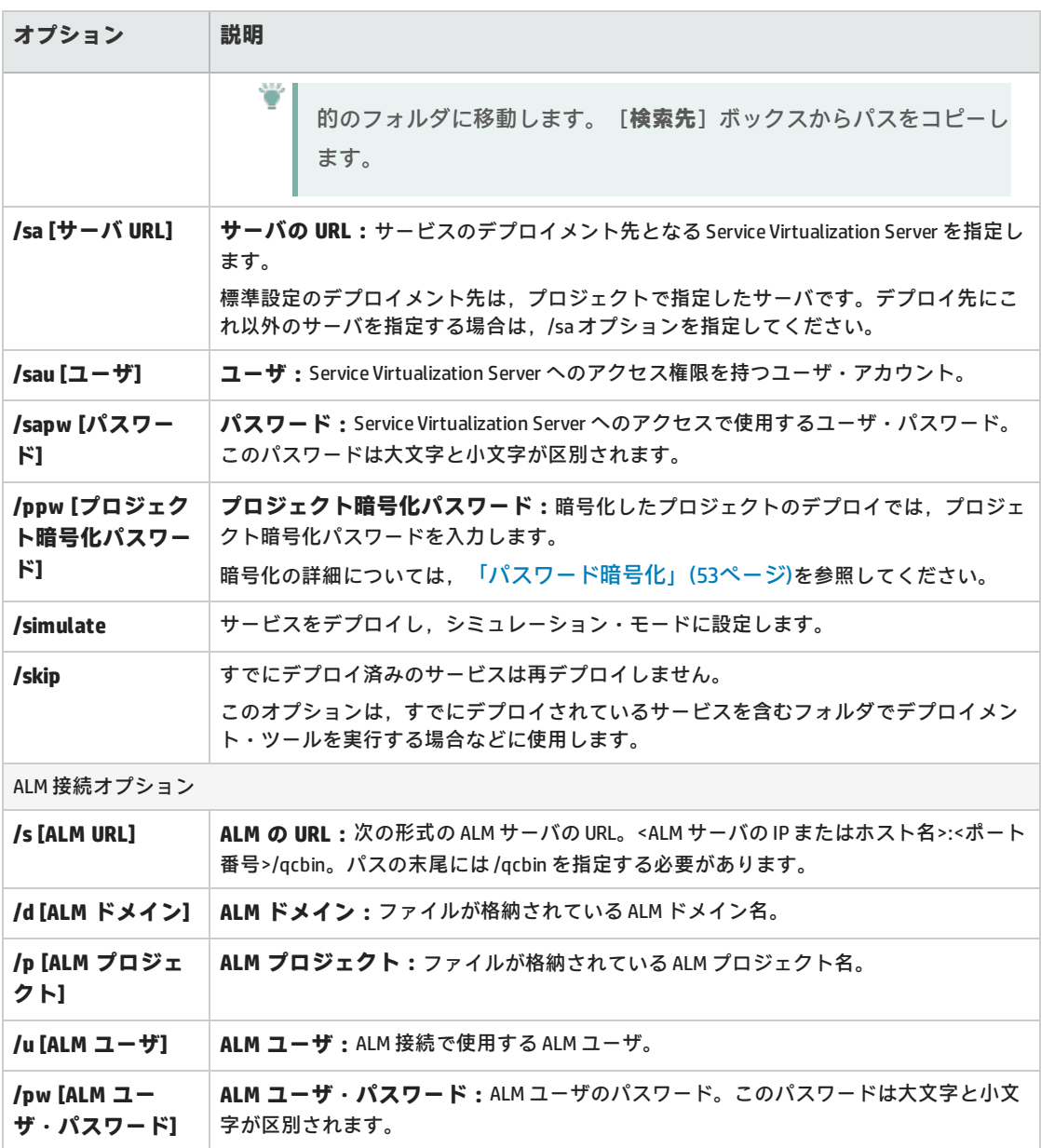

#### **例:**

ResourceManager.exe -deploy /f Resources\MyVirtualProject /s http://MyALMServer:8080/qcbin /d Default /p MyProject /u alex\_alm /pw alexalex11 /sa https://demoserv:6085/management /sau alex /sapw alexalex11

このコマンドを実行すると,ALM Server(**http://MyALMServer:8080/qcbin**)にあるサー ビスがデプロイされます。このサービスは,**Default** ドメインにあり,**MyVirtualProject** フォルダのリソース・モジュールにある **MyProject** プロジェクトに格納されています。

サービスのデプロイメント先は, Service Virtualization Server (**https://demoserv:6085/management**)です。